# **COSMOTE SMART PLAY Telefon mobil WCDMA/GSM**

# **Manual de utilizare**

1

# **INFORMAŢIE LEGALĂ**

#### **Drept de autor © 2012 ZTE CORPORATION.**

#### **Toate drepturile rezervate.**

Nicio parte a acestei publicatii nu poate fi citată, reprodusă, tradusă sau utilizată sub nicio formă şi prin niciun fel de mijloace, electronice sau mecanice, inclusiv fotocopiere şi microfilm, fără acordul scris prealabil al ZTE Corporation.

ZTE Corporation îşi rezervă dreptul de a face modificări cu privire la erorile tipografice sau de a actualiza specificatiile din acest ghid, fără o notificare prealabilă.

*Bluetooth*® şi logo-ul *Bluetooth*® sunt mărci comerciale înregistrate ale Bluetooth SIG, Inc. si orice utilizare a acestora de către ZTE Corporation este acordată sub licentă. Alte mărci de comerţ şi denumiri comerciale sunt proprietatea titularilor respectivi ai acestora.

Utilizatorii terminalelor noastre inteligente beneficiază de self-service oferit de firma noastră. Vă rugăm să vizitați website-ul oficial ZTE (at www.zte.com.cn) pentru mai multe informaţii privind modelele de produse care beneficiază de self-service şi asistenţă. Informatiile sunt furnizate sub rezerva termenilor website-ului. **Versiune Nr.:** R1.0

**Data versiunii:** 16.4.2012

# **Cuprins**

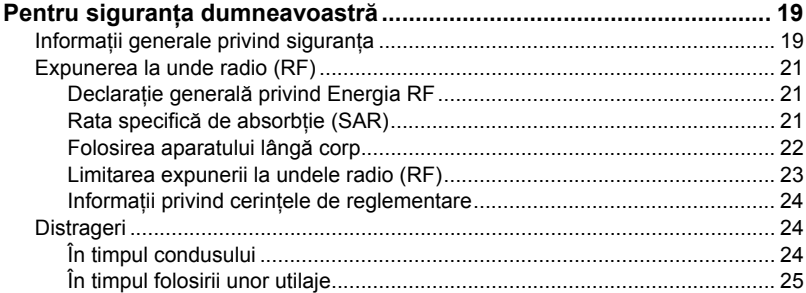

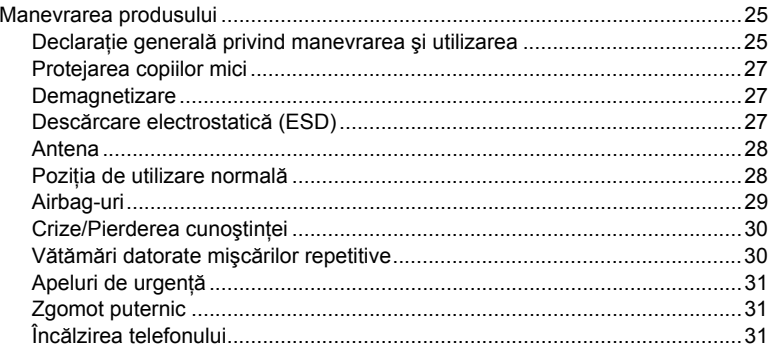

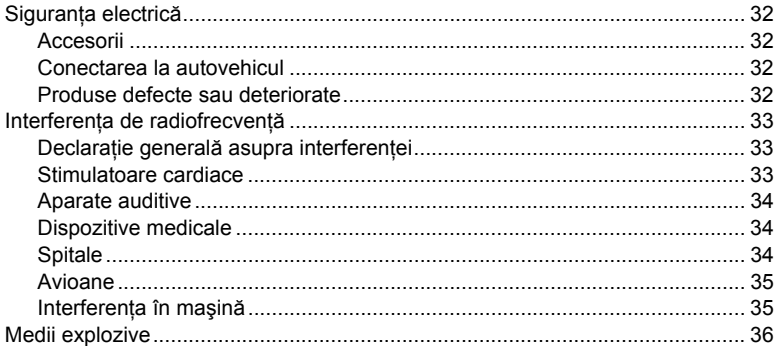

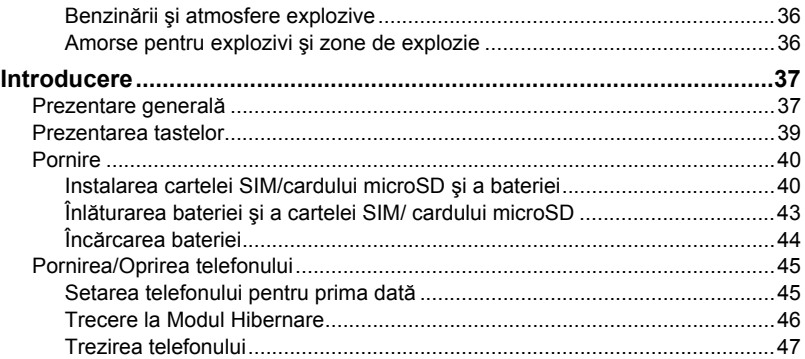

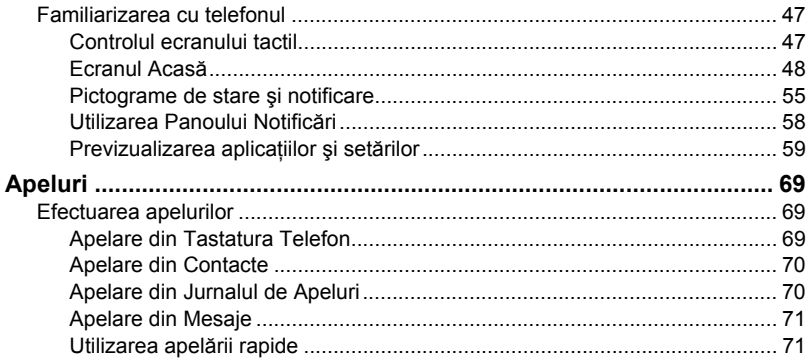

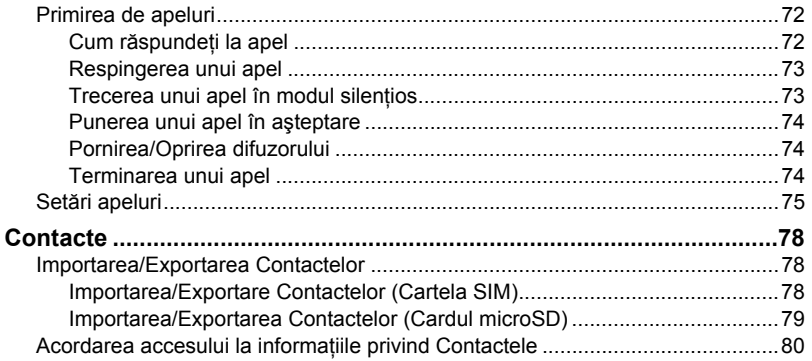

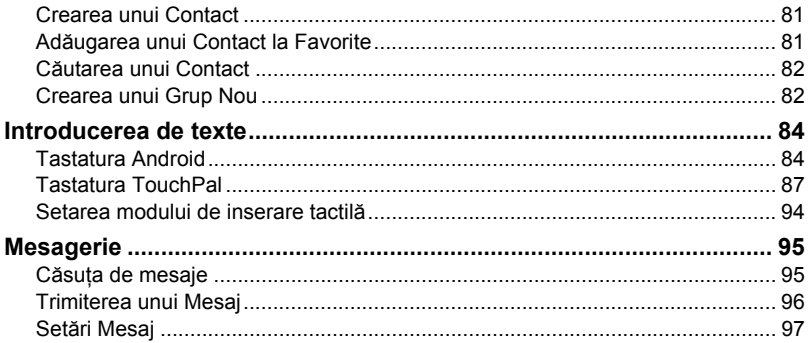

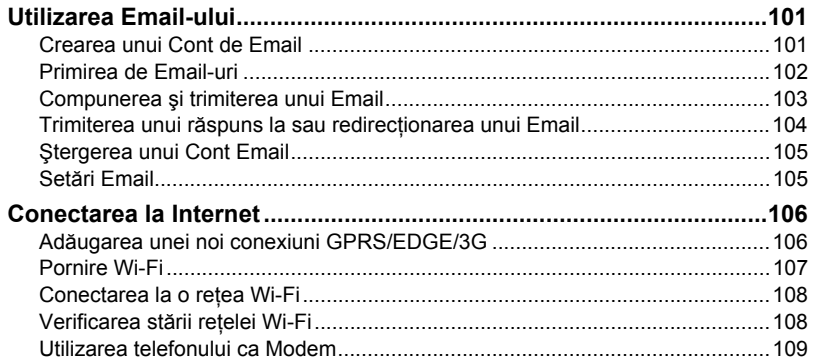

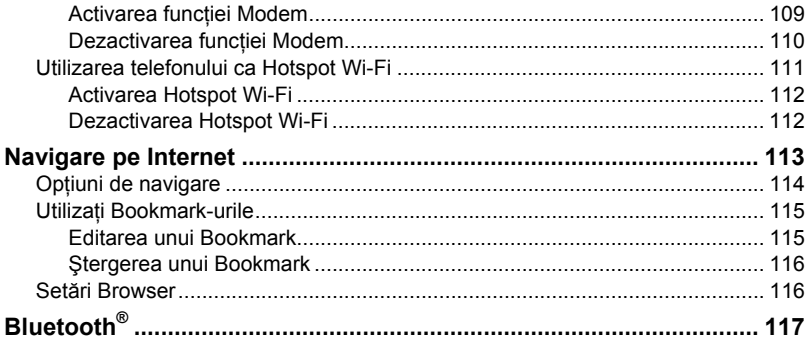

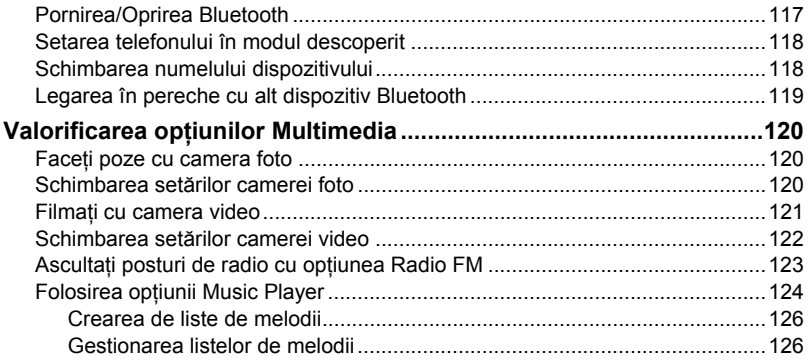

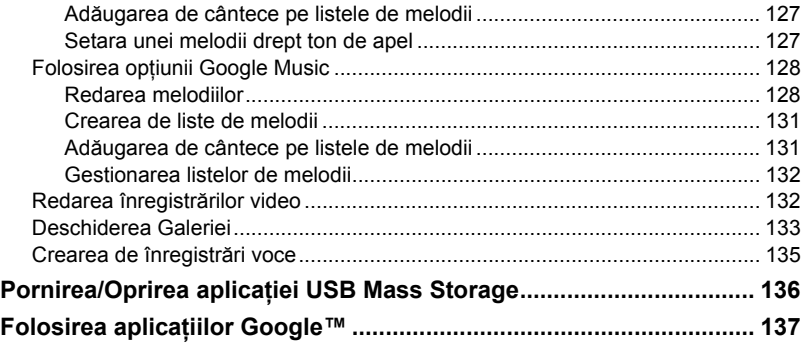

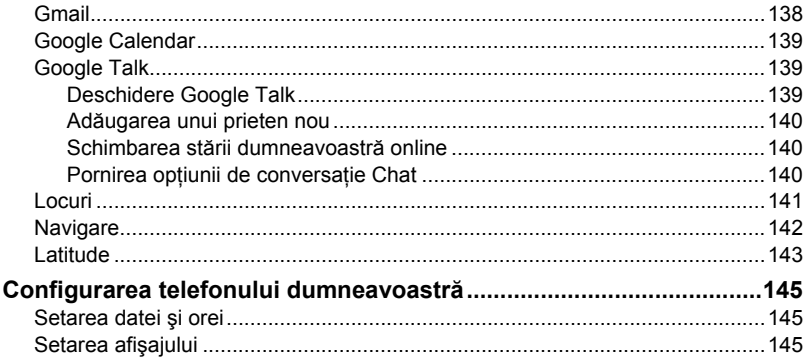

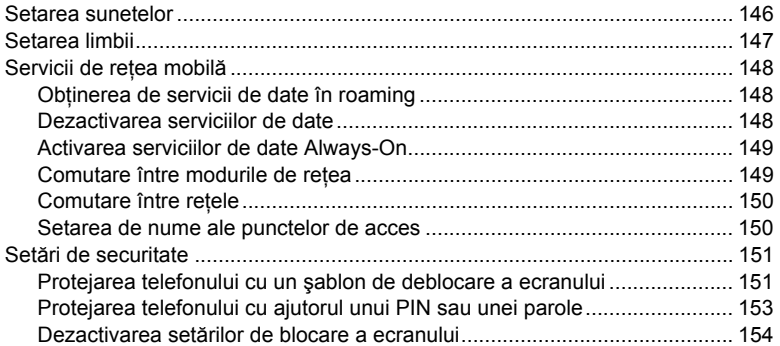

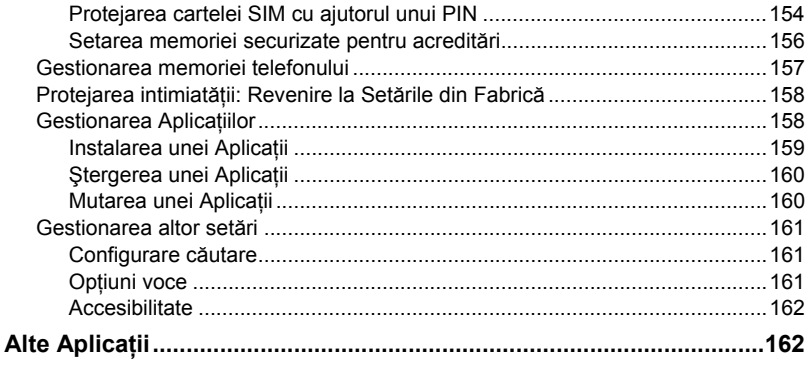

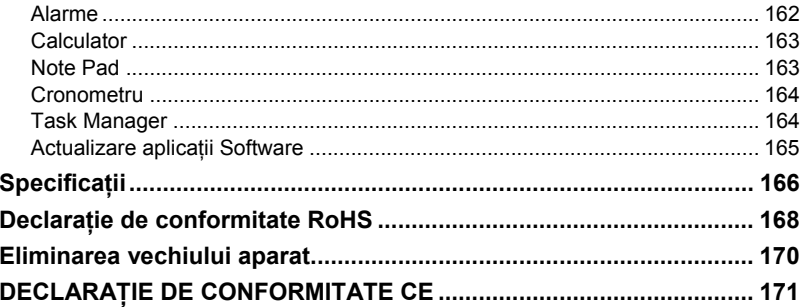

# **Pentru siguranţa dumneavoastră**

# **Informaţii generale privind siguranţa**

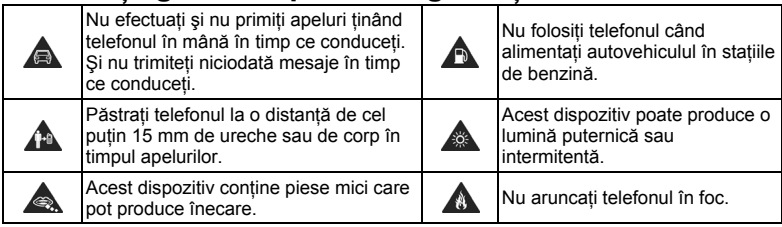

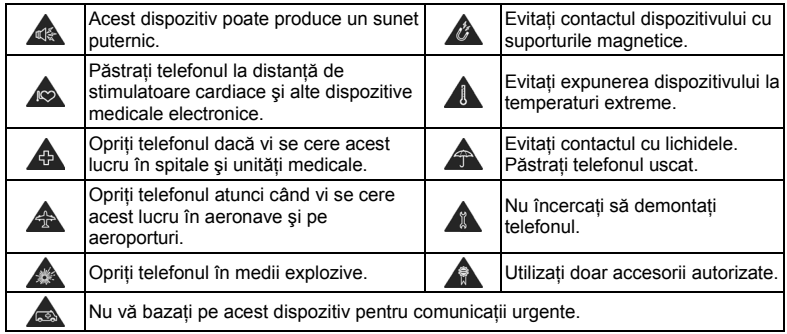

# **Expunerea la unde radio (RF)**

# **Declaraţie generală privind Energia RF**

Telefonul dumneavoastră este prevăzut cu un emitător și un receptor. Când este PORNIT, el receptionează și transmite energie de radiofrecvență (RF). Atunci când comunicați prin intermediul dispozitivului mobil, sistemul de tratare a apelului controlează nivelul puterii de emisie a dispozitivului mobil.

# **Rata specifică de absorbţie (SAR)**

Dispozitivul dumneavoastră mobil este un emitător și un receptor radio. El este proiectat să nu depăşească limitele de expunere la undele radio recomandate de directivele internationale. Aceste directive sunt elaborate de organizația științifică independentă ICNIRP şi includ limitele de siguranţă menite să asigure protecţia tuturor persoanelor, indiferent de vârstă și stare de sănătate.

Directivele folosesc o unitate de măsură numită Rata de Absorbtie Specifică (SAR). Limita

SAR pentru dispozitivele mobile este de 2 W/kg, iar valoarea maximă SAR măsurată pentru acest dispozitiv în timpul testelor la nivelul urechii a fost de 0.695 W/kg\*. Datorită faptului că dispozitivele mobile oferă o gamă largă de funcții, ele pot fi folosite în diverse poziții, inclusiv lângă corp, conform descrierii din acest ghid de utilizare\*\*. În acest caz, valoarea maximă măsurată a SAR este de 1.13 W/kg\*.

Valoarea SAR se măsoară la puterea maximă de transmisie a dispozitivelor, astfel încât valoarea reală a SAR pentru acest dispozitiv este în general mai mică decât cea indicată mai sus. Aceasta se datorează modificării automate a puterii dispozitivului pentru ca acesta să utilizeze nivelul minim necesar pentru accesarea retelei.

\* Testele sunt efectuate în conformitate cu EN50360, EN 62311, EN 62209-1 şi EN 62209-2.

\*\* Vezi sectiunea privind folosirea dispozitivului lângă corp.

# **Folosirea aparatului lângă corp**

Informatii importante privind siguranta referitoare la expunerea la energia de radiofrecventă

(RF):

În scopul respectării standardelor privind expunerea RF, folositi telefonul la o distantă de cel putin 15 mm de corp.

Nerespectarea acestor standarde poate atragere expunerea dumneavoastră la o energie RF ce depăşeşte limitele relevante prevăzute de acestea.

# **Limitarea expunerii la undele radio (RF)**

Dacă sunteti îngrijorat(ă) de limitarea expunerii la câmpurile electromagnetice RF, Organizația Mondială a Sănătății (WHO) vă oferă următorul sfat:

Măsuri de precautie: Informatiile științifice actuale nu indică necesituatea luării unor măsuri speciale de precautie pentru utilizarea telefoanelor mobile. Dacă sunteți îngrijorat(ă), puteți limita expunerea dumneavoastră sau a copiilor la frecventele radio prin limitarea duratei apelurilor sau prin utilizarea dispozitivelor "mâini libere" (hands free), pentru a păstra la distanță telefonul mobil de cap și corp.

Puteti obtine mai multe informatii pe această temă vizitând pagina de pornire (home page) a organizatiei WHO: http://www.who.int/peh-emf (WHO Fact sheet 193: June 2000).

# **Informaţii privind cerinţele de reglementare**

Următoarele aprobări și declarații sunt aplicabile în regiunile specifice indicate. A se vedea sectiunea Declaratie de conformitate RoHS si Declaratie de conformitate CE de la sfârșitul acestui manual.

# **Distrageri**

# **În timpul condusului**

În timp ce conduceți trebuie să vă concentrați atenția pe deplin asupra condusului, pentru a reduce riscul producerii unui accident. Dacă folositi telefonul în timp ce conduceti (chiar si cu un kit hands free), atenţia v-ar putea fi distrasă şi aţi putea avea un accident. Respectaţi legile şi regulamentele locale care limitează utilizarea dispozitivelor wireless în timpul condusului.

# **În timpul folosirii unor utilaje**

În timp ce folositi diverse utilaje trebuie să vă concentrați atenția pe deplin asupra operării acestor utilaje, pentru a reduce riscul producerii unui accident.

# **Manevrarea produsului**

# **Declaraţie generală privind manevrarea şi utilizarea**

Dumneavoastră sunteti singura persoană răspunzătoare de modul în care folositi telefonul şi de orice consecinţe ale utilizării acestuia.

Opriti întotdeuna telefonul în locurile în care utilizarea telefoanelor este interzisă. Utilizarea telefonului intră sub incidența unor măsuri de siguranță menite să protejeze utilizatorii și mediul înconjurător.

- Purtati-vă mereu cu grijă cu telefonul și accesoriile sale și păstrați-le într-un loc curat și fără praf.
- Nu expuneti telefonul sau accesoriile sale la flacără deschisă sau produse din tutun

aprinse.

- Nu expuneți telefonul sau accesoriile sale la lichide, umezeală sau umiditate ridicată.
- Nu scăpați telefonul sau accesoriile sale, nu aruncați cu ele și nu încercați să le îndoiți.
- Nu folositi chimicale dure, solvenți de curătare sau aerosoli pentru a curăța dispozitivul sau accesoriile sale.
- Nu vă pictati telefonul sau accesoriile sale.
- Nu încercați să dezasamblați telefonul sau accesoriile sale, numai personalul autorizat are voie să le dezasambleze.
- Nu expuneți telefonul sau accesoriile sale la temperaturi extreme, de sub [5] și peste + [50] grade Celsius.
- Vă rugăm să consultați prevederile legale locale privind eliminarea produselor electronice.
- Nu purtati telefonul în buzunarul din spate, deoarece s-ar putea sparge atunci când vă aşezati.

# **Protejarea copiilor mici**

Nu lăsați telefonul și accesoriile sale la îndemâna copiilor mici și nu îi lăsați să se joace cu ele.

Aceştia s-ar putea accidenta ori ar putea accidenta alte persoane sau ar putea să vă strice/distrugă din greşeală telefonul.

Telefonul dumneavoastră contine piese mici cu muchii tăioase, ce pot cauza leziuni sau pot fi desprinse si pot expune la risc de înecare.

# **Demagnetizare**

Pentru a evita riscul de demagnetizare, nu lăsați dispozitive electronice sau medii magnetice în apropierea telefonului pentru un timp îndelungat.

# **Descărcare electrostatică (ESD)**

Nu atingeţi conectorii metalici ai cartelei SIM.

#### **Antena**

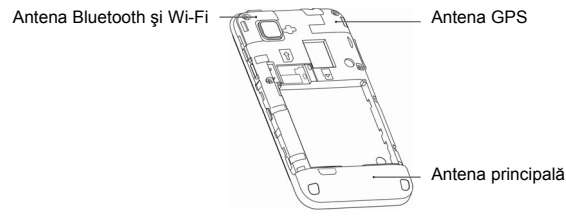

Nu atingeţi antena dacă nu este necesar.

# **Poziţia de utilizare normală**

Atunci când efectuați sau recepționați un apel telefonic, țineți telefonul la ureche, cu partea

#### inferioară către gură.

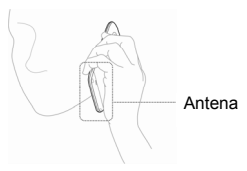

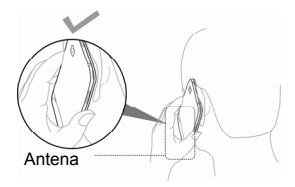

## **Airbag-uri**

Nu asezati telefonul în zona de deasupra unui airbag sau în zona de desfășurare a airbag-ului, întrucât airbag-ul se umflă cu mare fortă iar telefonul poate fi propulsat de acesta şi astfel poate provoca o vătămare corporală gravă.

Asezati telefonul într-o pozitie sigură în timp ce călătoriti cu mașina.

# **Crize/Pierderea cunoştinţei**

Telefonul poate produce o lumină puternică sau intermitentă. Un procent redus de persoane pot suferi crize sau pierderea cunostinței (chiar dacă nu au manifestat anterior astfel de episoade) dacă sunt expuse la lumini intermitente sau modele de semnale luminoase emise, de exemplu, în timpul unor jocuri sau vizionării de înregistrări video. Dacă ati manifestat episoade de crize sau pierderi ale cunoștinței ori aveți în familie un istoric de astfel de episoade, vă rugăm să consultați un medic.

# **Vătămări datorate mişcărilor repetitive**

Pentru a reduce riscul de vătămare prin mișcări repetitive atunci când scrieți mesaje sau când jucați jocuri pe telefon:

- Nu strângeti telefonul în mână prea tare.
- Apăsaşi uşor butoanele.
- Folositi funcțiile speciale menite să reducă numărul de apăsări pe butoane, precum Modele de Mesaje și Anticipare Text.

Luati multe pauze pentru a vă întinde și relaxa.

# **Apeluri de urgenţă**

Acest telefon, precum orice telefon wireless, functionează utilizând semnale radio, ce nu pot garanta conexiunea în toate condițiile. De aceea nu trebuie să vă bazați niciodată pe niciun telefon wireless pentru comunicații de urganță.

# **Zgomot puternic**

Acest telefon este capabil să producă zgomote puternice care v-ar putea afecta auzul. Reduceti volumul sunetului înainte de utilizarea căștilor, căștilor stereo Bluetooth sau altor dispozitive audio.

# **Încălzirea telefonului**

Telefonul dumneavoastră se poate încălzi în timpul încărcării şi în timpul utilizării normale.

# **Siguranţa electrică**

# **Accesorii**

Folositi numai accesorii aprobate.

Nu vă conectați cu produse sau accesorii incompatibile.

Aveţi grijă să nu atingeţi sau să nu lăsaţi obiecte metalice, precum monezi sau brelocuri, să intre în contact sau să scurtcircuiteze bornele bateriei.

# **Conectarea la autovehicul**

Cereţi un sfat profesional la conectarea interfeţei telefonului cu sistemul electric al unui autovehicul.

## **Produse defecte sau deteriorate**

Nu încercaţi să dezasamblaţi telefonul sau accesoriile sale.

Numai personalul calificat poate interveni sau repara telefonul orice accesoriile sale.

Dacă telefonul sau acessoriile sale au fost scufundate în apă, perforate sau supuse unei căderi grave, nu le mai folositi decât după ce le-ați dus la verificat la un centru de service autorizat.

# **Interferenţa de radiofrecvenţă**

# **Declaraţie generală asupra interferenţei**

Aveţi grijă când folosiţi telefonul în apropierea dispozitivelor medicale, cum ar fi stimulatoarele cardiace (pacemakers) şi aparatele auditive.

# **Stimulatoare cardiace**

Producătorii de stimulatoare cardiace recomandă păstrarea unei distante de cel putin 15 cm între telefonul mobil și un stimulator cardiac, pentru a evita posibilele interferențe cu pacemaker-ul. În acest scop, folositi telefonul la urechea opusă față de partea în care se află pacemaker-ul şi nu îl ţineţi în buzunarul de la piept.

# **Aparate auditive**

Persoanele cu aparate auditive sau alte implanturi cohleare pot să audă zgomote de interferentă atunci când folosesc dispozitive wireless sau când se află în aproprierea unuia. Nivelul de interferentă va depinde de tipul de dispozitiv auditiv și de distanța până la sursa interferentelor, prin urmare dacă măriți distanța dintre ele ați putea reduce interferențele. De asemenea, puteți să vă consultați cu producătorul aparatului dumneavoastră auditiv pentru a discuta alternativele posibile.

## **Dispozitive medicale**

Vă rugăm să vă consultati cu doctorul dumneavoastră și cu producătorul dispozitivului pentru a stabili dacă functionarea telefonului poate interfera cu functionarea dispozitivului dumneavoastră medical.

## **Spitale**

Opriti-vă dispozitivul wireless atunci când vi se cere acest lucru în spitale, clinici sau

instituții de asistență medicală. Aceste solicitări sunt menite să prevină posibilele interferente cu echipamentele medicale sensibile.

### **Avioane**

Opriti-vă dispozitivul wireless atunci când vi se cere acest lucru de către personalul aeroportului sau al liniei aeriene.

Consultati-vă cu personalul liniei aeriene referitor la folosirea dispozitivelor wireless la bordul avionului. Dacă dispozitivul dumneavoastră este prevăzut cu un ..mod de zbor". acesta trebuie activat înainte de îmbarcarea în avion.

# **Interferenţa în maşină**

Vă rugăm să rețineți că, din cauza posibilelor interferențe cu echipamentul electronic, unii producători de autovehicule interzic utilizarea telefoanelor mobile în vehiculele lor, dacă nu au un kit hands free cu antena internă inclusă în instalatie.

# **Medii explozive**

## **Benzinării şi atmosfere explozive**

În locații cu atmosfere cu potențial exploziv, respectați toate indicatoarele de avertizare afisate referitoare la oprirea dispozitivelor wireless, cum ar fi telefonul sau alte echipamente radio.

Printre zonele cu atmosfere potențial explozive se numără zonele de alimentare cu combustibil, zona de sub puntea ambarcaţiunilor, spaţiile de transfer sau depozitare de combustibili ori substante chimice, zone în care aerul contine chimicale sau particule precum granule, praf sau pulberi metalice.

## **Amorse pentru explozivi şi zone de explozie**

Opriti-vă telefonul mobil sau dispozitivul wireless atunci când vă aflati într-o zonă de explozie sau în zone în care sunt interzise "statiile de emisie-receptie" sau "dispozitivele electronice", pentru a evita interferenta cu operatiunile de explozie.
## **Introducere Prezentare generală**

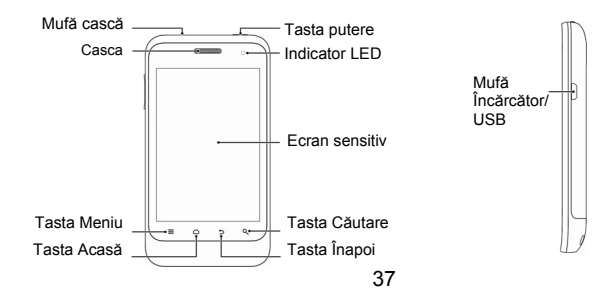

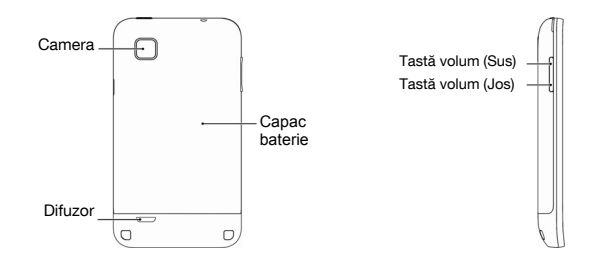

## **Prezentarea tastelor**

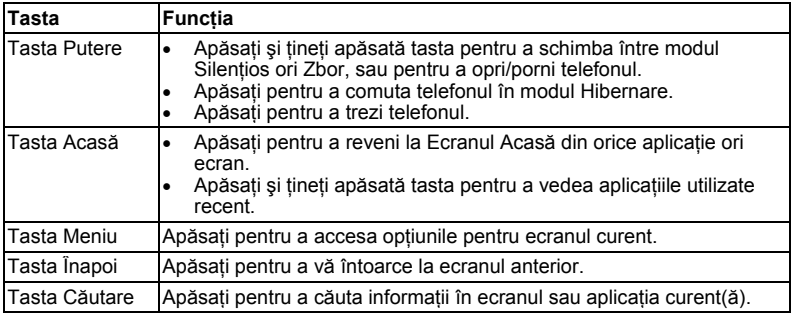

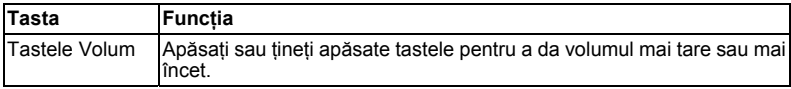

## **Pornire**

## **Instalarea cartelei SIM/cardului microSD şi a bateriei**

Închideti telefonul înaintea instalării sau înlocuirii bateriei, cartelei SIM sau cardului de memorie.

1. Îndepărtați capacul bateriei.

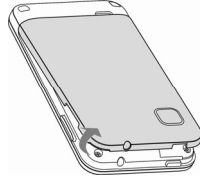

2. Ţineţi cartela SIM cu colţul tăiat orientat aşa cum arată imaginea de mai jos şi apoi introduceţi-o în lăcaşul cartelei.

3. Ţineţi cardul microSD cu contactele metalice orientate în jos şi glisaţi-l până se fixează în poziţia corectă.

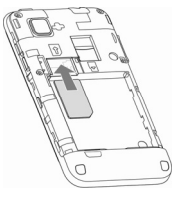

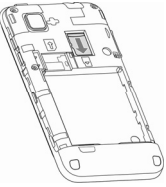

## **NOTĂ:** Logo-ul microSD **IIII SEP** este marcă înregistrată a SD Card Association.

4. Introduceţi bateria prin alinierea contactelor aurii de pe baterie cu cele din compartimentul bateriei. Împingeţi uşor bateria în jos până auziți zgomotul de fixare în locul destinat.

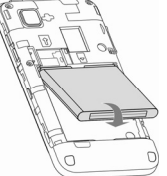

5. Apăsați usor capacul bateriei pentru a-l repoziționa, până când auziți zgomotul de fixare în poziţia corectă.

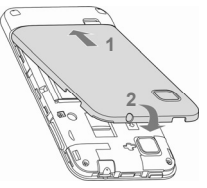

## **Înlăturarea bateriei şi a cartelei SIM/ cardului microSD**

- 1. Asigurati-vă că telefonul este închis.
- 2. Scoateti capacul bateriei.
- 3. Ridicaţi şi apoi extrageţi în afară bateria.
- 4. Extrageţi cartela SIM prin glisare.
- 5. Extrageti cardul microSD prin glisare.

## **Încărcarea bateriei**

După ce ați intrat în posesia noului dumneavoastră telefon acesta trebuie încărcat.

- 1. Introduceți adaptorul în mufa încărcătrului. Asigurati-vă că adaptorul este corect orientat în momentul introduerii. Nu fortati conectorul în mufa încărcătorului.
- 2. Conectati încărcătorul la o priză de perete AC standard.

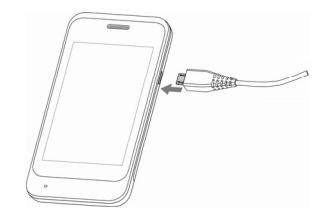

3. Deconectati încărcătorul după ce bateria s-a încărcat complet.

#### **Cât de mult s-a încârcat telefonul?**

Dacă bateria este scăzută, veţi primi un mesaj pe ecran. Pe măsură ce telefonul se încarcă, ecranul vă va indica exact nivelul bateriei, de fiecare dată când treziți telefonul.

Dacă telefonul este pornit, veți vedea această pictogramă  $\vert \mathbf{Z}/\vert \mathbf{Z} \vert$  pe bara de stare. După ce telefonul s-a încărcat complet, pe bara de stare va apărea această pictogramă .

## **Pornirea/Oprirea telefonului**

Asiguraţi-vă că SIM card-ul se află în dispozitiv iar bateria este încărcată.

- Apăsaţi şi ţineţi apăsată **Tasta Putere** pentru a porni telefonul.
- Pentru a închide telefonul, apăsaţi şi ţineţi apăsată **Tasta Putere** pentru a vizualiza opţiunile telefonului. Selectaţi opţiunea **Oprire** şi apoi selectaţi **OK**.

## **Setarea telefonului pentru prima dată**

Atunci când deschideţi telefonul pentru prima dată sau dacă reveniţi la setările din fabrică (a se vedea *Setarea telefonului – Protejarea intimităţii: Revenire la Setările din Fabrică*), trebuie să efectuați câteva setări înainte de folosirea lui.

1. Selectaţi **Schimbare limbă** pentru a schimba limba pe care doriţi să o folosiţi, dacă

este necesar.

- 2. Selectati pictograma robot Android de pe ecran.
- 3. **Creaţi** un Cont Google sau accesaţi contul pe care îl aveţi deja, selectând **Sign in**. De asemenea, puteti trece mai departe, selectând **Skip**, și puteti seta un cont mai târziu.
- 4. Configuraţi opţiunile de locaţie Google şi treceţi mai departe, selectând **Continuare**.
- 5. Configuraţi opţiunile de dată şi oră şi apoi selectaţi **Continuare**.

## **Trecere la Modul Hibernare**

Modul Hibernare trece dispozitivul în stare de consum redus de energie, iar ecranul se va stinge, pentru a economisi bateria. Dispozitivul trece, de asemenea, automat în Modul Hibernare când rămâne inactiv pentru o anumită perioadă de timp, pe care o puteți seta din **Setări > Afişaj > Stingere afişaj**.

Apăsaţi **Tasta Putere** pentru a comuta telefonul în Modul Hibernare.

## **Trezirea telefonului**

- 1. Apăsaţi **Tasta Putere** pentru a activa ecranul.
- 2. Apăsați și țineți apăsată pictograma **pentru** a debloca ecranul.

**NOTĂ:** Dacă aţi setat un model de deblocare ecran, cod PIN sau parolă pentru telefon (vezi capitolul *Setarea telefonului – Setări de securitate*), introduceţi modelul sau codul PIN/parola pentru a debloca ecranul.

## **Familiarizarea cu telefonul**

## **Controlul ecranului tactil**

Puteti controla telefonul prin atingerea ecranului cu degetul. Controlul asupra ecranului este dinamic, în funcție de operațiunea pe care o efectuați.

• Selectați butoanele, pictogramele ori aplicațiile pentru a selecta elemente sau pentru a deschide aplicatii.

- Atingeti cu degetul un element pentru a vizualiza optiunile disponibile.
- Pentru a naviga pe ecran în sus, jos, stânga sau dreapta, plimbati degetul pe ecran cu un gest de alunecare.
- Selectati, trageti și eliberati diversele elemente de pe ecran.
- Prindeti ecranul cu două degete sau atingeti-l cu două lovituri usoare cu pentru a intra (zoom in/out) pe o pagină web sau pentru a accesa o imagine.

**NOTĂ:** Puteţi vizualiza ecranul pe verticală în format portret (portrait) sau pe orizontală în format peisaj (landscape) prin simpla rotire a acestuia în pozitia verticală sau orizontală. Nu toate ecranele pot fi vizualizate în modul peisaj.

### **Ecranul Acasă**

Puteti personaliza Ecranul Acasă (Home) după cum doriți. Puteți seta un fundal la alegere, puteți adăuga widget-uri, directoare (directoare) sau comenzi rapide/scurtături (shortcuts) pentru accesarea aplicaţiilor necesare, sau le puteţi îndepărta atunci când doriti.

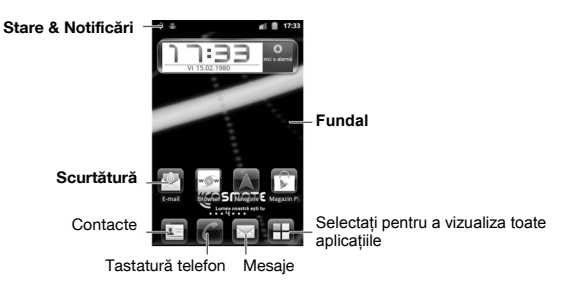

#### **Ecranul Acasă extins**

Ecranul Acasă se extinde dincolo de lăţimea sa vizibilă, oferindu-vă mai mult spaţiu pentru

a adăuga elemente suplimentare. Glisati degetul spre stânga sau dreapta pe suprafata acestuia pentru a vedea Ecranul Acasă extins.

#### **Pentru a extinde sau a reduce un Ecran Acasă extins:**

- 1. Apăsaţi **Tasta Acasă** pentru a reveni la Ecranul Acasă.
- 2. Apăsaţi **Tasta Meniu > Personalizare > Ecran**.
- 3. Selectati pentru a extinde și mai mult Ecranul Acasă extins. Selectati X dintr-o miniatură (thumbnail) pentru a reduce un Ecran Acasă extins. **Pentru a schimba locul unui Ecran Acasă extins:**
- 1. Apăsaţi **Tasta Acasă** pentru a reveni la Ecranul Acasă.
- 2. Apăsaţi **Tasta Meniu > Personalizare > Ecran**.
- 3. Apăsați și țineți apăsată o minitură și trageți-o până în locul dorit.

### **Alegeţi un fundal**

- 1. Apăsaţi **Tasta Acasă** pentru a reveni la Ecranul Acasă.
- 2. Apăsaţi **Tasta Meniu > Fundal (Wallpaper)**.
- 3. Selectaţi **Galerie (Gallery)**, **Fundal animat (Live wallpaper)** sau **Fundaluri** şi alegeti imaginea sau animatia pe care doriti să o folositi drept fundal. Unele imagini din **Galerie** trebuie decupate partial.
- 4. Selectaţi **Salvare** (**Save**) sau **Setare fundal (Set wallpaper)**.

### **Adăugarea de elemente pe Ecranul Acasă**

- 1. Apăsaţi **Tasta Acasă** pentru a reveni la Ecranul Acasă.
- 2. Glisaţi spre stânga sau dreapta pentru a găsi un loc liber pe Ecranul Acasă.
- 3. Apăsaţi **Tasta Meniu > Personalizare > Adaugă la (Add to) Ecranul Acasă**. **SFAT:** Puteti, de asemenea, să tineti apăsat spatiul gol de pe Ecranul Acasă pentru a accesa meniul **Adaugă la Ecranul Acasă**.
- 4. Selectati o categorie (scurtături, widget-uri sau directoare).
- 5. Alegeti elementul pe care doriti să-l adăugați pe Ecranul Acasă.

#### **Ştergerea de elemente de pe Ecranul Acasă**

- 1. Apăsaţi **Tasta Acasă** pentru a reveni la Ecranul Acasă.
- 2. Apăsați și tineți apăsat elementul pe care doriți să-l ștergeți până când vedeți pictograma  $\overline{\mathbf{m}}$  că apare pe ecran.
- 3. Trageți elementul peste **iii** și eliberați-l atunci când elementul devine de culoare roşie.

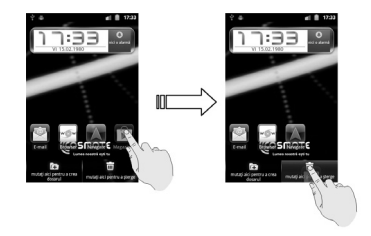

#### **Folosirea Directoarelor pe Ecranul Acasă**

Puteţi crea directoare pe Ecranul Acasă şi puteţi adăuga mai multe scurtături într-un director.

**Pentru a crea un director pe Ecranul Acasă:** 

- 1. Apăsaţi **Tasta Acasă** pentru a reveni la Ecranul Acasă. Puteţi glisa înspre stânga sau dreapta pentru a găsi un spatiu liber pe Ecranul Acasă.
- 2. Apăsați și țineți apăsată scurtătura pe care doriți să o adăugați într-un director, până se afişează pictograma .
- 3. Trageți scurtătura peste **[4]** și eliberați-o. Se va crea un nou director iar scurtătura va fi adăugată în director.

#### **Pentru a deschide sau a închide un director:**

- Selectati un director pentru a-I deschide.
- Selectati **Închide (Close)** pentru a-l închide.

#### **Pentru a adăuga o scurtătură într-un director:**

- 1. Apăsați și tineți apăsată scurtătura și apoi trageți-o peste pictograma directorului vizat.
- 2. Eliberati scurtătura și aceasta va fi adăugată în director.

**Pentru a elimina o scurtătură dintr-un director:** 

- 1. Selectati un director pentru a-I deschide.
- 2. Apăsati si tineti apăsată scurtătura pe care doriți să o eliminați și apoi trageți-o către Ecranul Acasă.
- 3. Eliberati scurtătura și aceasta va fi eliminată din director.

#### **Pentru a redenumi un director:**

- 1. Selectati un director pentru a-l deschide.
- 2. Selectați câmpul cu denumirea directorului și introduceți noua denumire.
- 3. Selectaţi **OK**.

### **Pictograme de stare şi notificare**

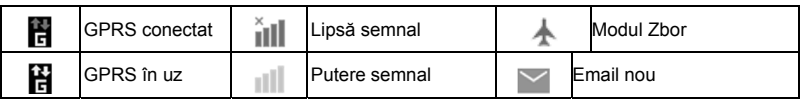

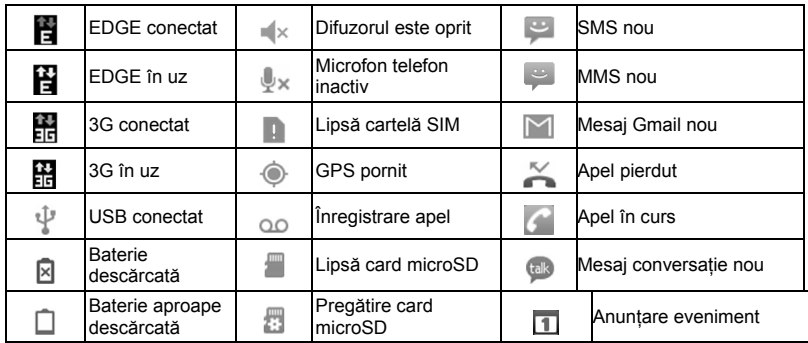

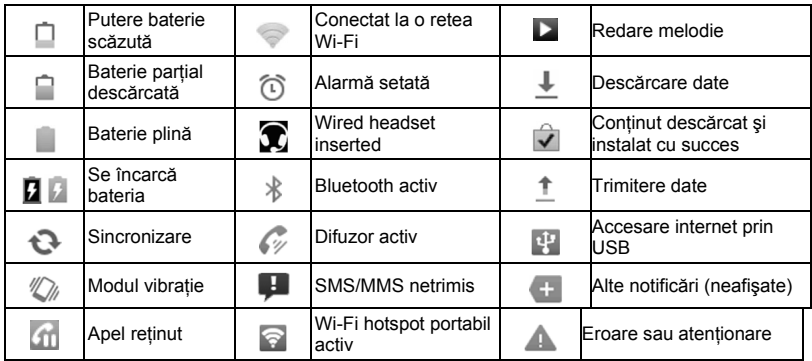

Nouă retea Wi-Fi identificată

### **Utilizarea Panoului Notificări**

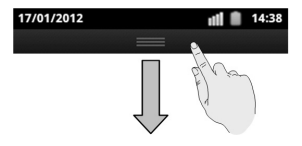

Trageţi bara de stare din partea de sus a ecranului în jos pentru a deschide Panoul Notificări, unde puteți efectua unele setări des folosite, precum Auto-rotatire, Sunet, Wi-Fi, Date, Bluetooth, GPS, Sincronizare, modul Zbor şi luminozitatea ecranului. De asemenea, de aici puteți deschide noi mesaje, noi email-uri, memento-uri calendaristice etc.

**SFAT:** De asemenea, puteţi deschide Panoul Notificări apăsând **Tasta Meniu > Notificări** din Ecranul Acasă.

## **Previzualizarea aplicaţiilor şi setărilor**

### **Previzualizare aplicaţii**

Telefonul dumneavoastră are o multitudine de funcții. Apăsați inituliată înspre stânga sau dreapta pe ecran pentru a vizualiza următoarele aplicații.

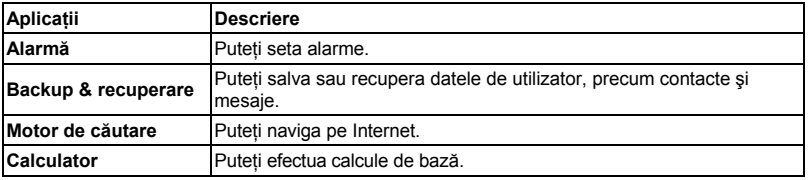

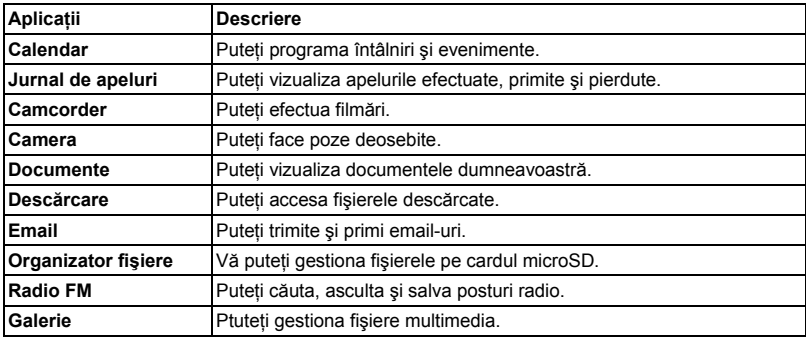

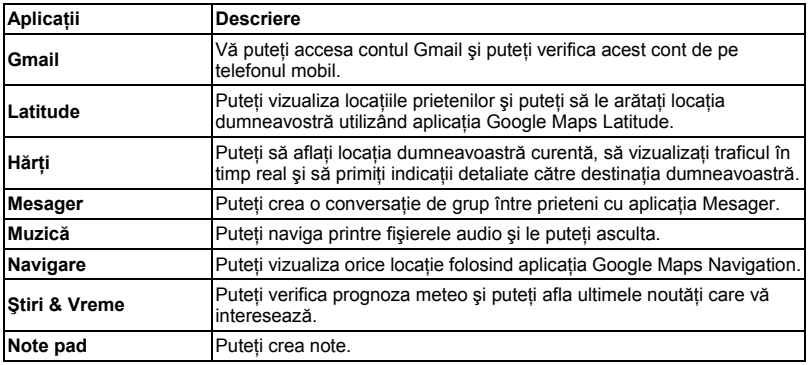

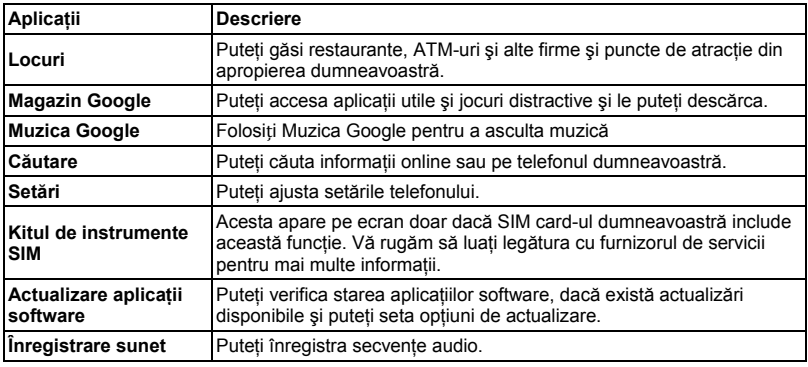

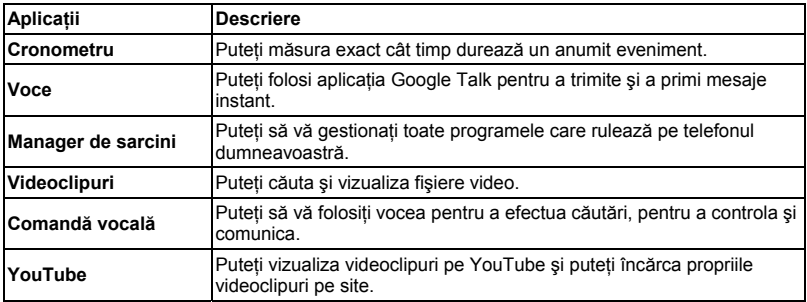

#### **Previzualizare setări**

Pentru a schimba sau a vizualiza setările telefonului, apăsaţi **Tasta Acasă > > Setări**. Sau pe Ecranul Acasă apăsaţi **Tasta Meniu > Setări**.

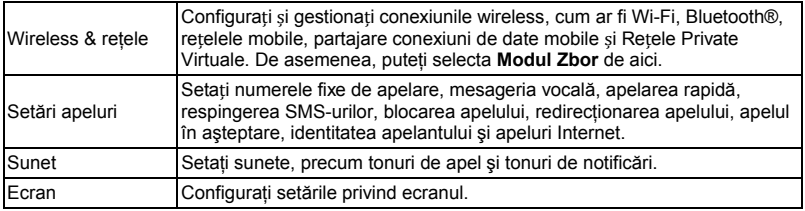

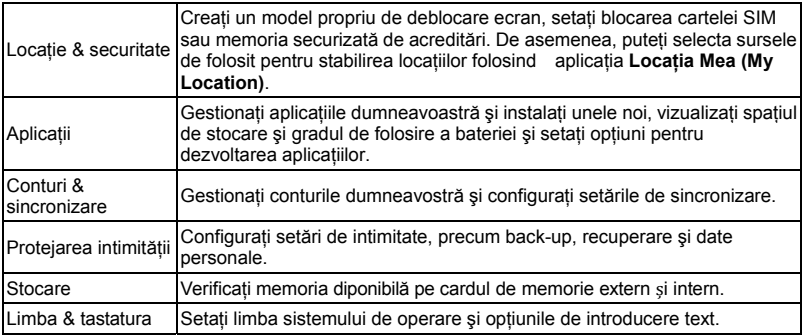

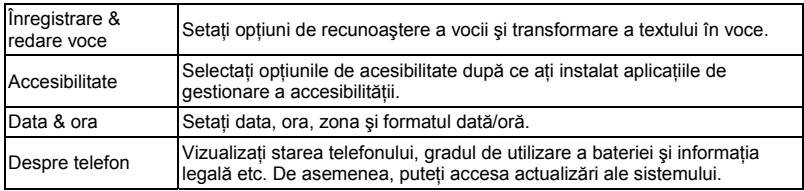

#### **Ascunderea sau afişarea aplicaţiilor**

Puteţi ascunde sau afişa aplicaţiile din lista de aplicaţii.

- 1. Apăsaţi **Tasta Acasă >** .
- 2. Apăsaţi **Tasta Meniu > Ascunde Aplicaţii (Hide Applications)**.
- 3. Pentru a ascunde aplicațiile, bifați căsuțele din dreptul acestora. Pentru a afișa aplicatiile, debifati căsutele respective.
- 4. Apăsati **Tasta Înapoi** pentru a reveni la lista de aplicatii.

#### **Schimbarea locului unei aplicaţii**

Puteti schimba locul aplicatiilor din lista de aplicatii, după cum doriti.

- 1. Apăsaţi **Tasta Acasă >** .
- 2. Apăsaţi **Tasta Meniu > Editare (Edit)**.
- 3. Selectați și tineți apăsat simbolul aplicației și apoi trageți-l până în locul dorit.
- 4. Eliberaţi aplicaţia şi apoi apăsaţi **Tasta Meniu > Salvare (Save)** pentru a salva editarea. Puteţi apăsa **Tasta Meniu > Renunţare (Discard) > OK** pentru a anula editarea.

**SFAT:** Puteţi căuta o aplicaţie apăsând **Tasta Căutare** sau **Tasta Meniu > Căutare**  aplicatie (app search) în ecranul listei de aplicatii.

#### **Deschiderea aplica**ț**iilor utilizate recent**

1. Apăsaţi şi ţineţi apăsată **Tasta Acasă** din orice ecran. Telefonul va afişa pictogramele ultimelor aplicatii pe care le-ati utilizat de curând.

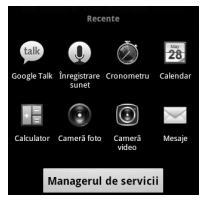

2. Selectati aplicatia pe care doriti s-o deschideti.

# **Apeluri**

## **Efectuarea apelurilor**

Există mai multe moduri de a efectua un apel cu telefonul dumneavoastră. Şi toate sunt uşor de utilizat.

## **Apelare din Tastatura Telefon**

- 1. Apăsaţi **Tasta Acasă >** .
- 2. Introduceti numărul de telefon folosind tastatura de pe ecran. Selectați il∈ pentru a sterge cifrele introduse gresit.
- 3. Selectati <sup>Apel</sup>

**SFAT:** Pentru a efectua apeluri internaționale, selectați și țineți apăsat **pentru** a

introduce caracterul "+".

## **Apelare din Contacte**

- 1. Apăsaţi **Tasta Acasă >** .
- 2. Derulati lista de contacte plimbând degetul deasupra acesteia și selectati contactul pe care doriti să-l apelați.

**SFAT:** Puteti căuta un contact selectând **Q** din partea de jos a ecranului.

3. Selectati  $\mathcal C$ 

### **Apelare din Jurnalul de Apeluri**

- 1. Apăsaţi **Tasta Acasă > > Jurnal de apeluri (Call log)**.
- 2. Selectati e din dreptul numărului pe care doriti să-l apelați.

### **Apelare din Mesaje**

Dacă un mesaj conține un număr de telefon pe care vreți să-l apelați, puteți să realizați apelul în timpul vizualizării apelului.

- 1. Apăsaţi **Tasta Acasă >** .
- 2. Selectați conversația și apoi mesajul ce conține numărul de telefon pe care doriți să-l apelați.
- 3. Selectati numărul.
- 4. Selectati <sup>Apel</sup>

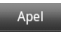

## **Utilizarea apelării rapide**

Apăsați și țineți apăsată o tastă dintre 1  $\sim$  9 din tastatura telefon pentru a suna la numărul corespunzător cu apelare rapidă.

Tasta numerică 1 este rezervată pentru apelarea rapidă a căsutei vocale.

**Pentru a crea o tastă de apelare rapidă:** 

- 1. Apăsaţi **Tasta Meniu > Setări > Setări apeluri > Apelare rapidă (speed dial)** din Ecranul Acasă.
- 2. Apăsați o tastă de apelare rapidă.
- 3. Introduceți un număr de telefon sau apăsați e pentru a selecta un număr din list de contacte.
- 4. Selectaţi **OK**.

## **Primirea de apeluri**

## **Cum răspundeţi la apel**

Trageti c către dreapta pentru a răspunde la apeluri.
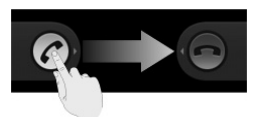

### **Respingerea unui apel**

Trageți ca către stânga pentru a respinge apelul.

**SFAT:** De asemenea, puteţi apăsa **Tasta Meniu > Mesaj de respingere (Sms Reject)**  pentru a respinge apelul şi a trimite un mesaj automat apelantului.

### **Trecerea unui apel în modul silenţios**

Pe durata unui apel puteti trece microfonul dumneavoastră în modul silentios, astfel încât persoana cu care vorbiți nu vă poate auzi, dar dumneavoastră continuați să o auziți.

Selectaţi **Silenţios (Mute)** pentru a opri microfonul. Pe bara de stare va apărea pictograma

## . Pentru a porni din nou microfonul, apăsaţi **Silenţios** din nou.

### **Punerea unui apel în aşteptare**

În timpul unui apel, puteţi pune apelul în aşteptare apăsând **Tasta Meniu > Aşteptare (Hold)**. Pe ecran se va afisa pictograma ...

### **Pornirea/Oprirea difuzorului**

Selectati **Difuzor (Speaker)** în timpul unui apel pentru a porni difuzorul. Pe bara de stare va apărea pictograma  $\mathscr{C}$ . Selectati din nou **Difuzor** pentrua opri difuzorul.

### **Terminarea unui apel**

Selectaţi **Sfârşit (End)** pentru a termina un apel.

# **Setări apeluri**

Din Ecranul Acasă puteţi deschide meniul de setări apeluri, apăsând **Tasta Meniu > Setări > Setări Apeluri**.

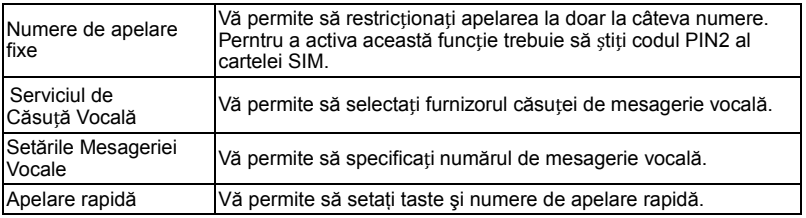

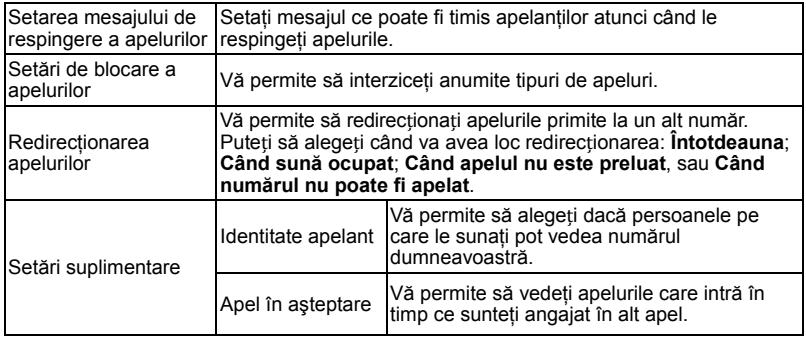

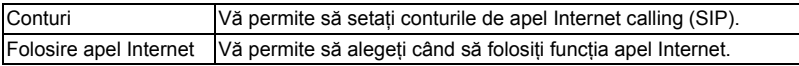

# **Contacte**

Puteti adăuga contacte noi și le puteti sincroniza cu contactele din contul dumneavoastră Google sau alte conturi ce suportă sincronizarea contactelor.

Pentru a vizualiza contactele dumneavoastră apăsaţi **Tasta Acasă >** . De aici puteți apăsați tab-urile din partea de sus pentru a vă comuta rapid în tastatura telefon, jurnalul de apeluri, contacte favorite sau grupuri de contacte.

## **Importarea/Exportarea Contactelor**

Puteti importa sau exporta contacte din/către cartela SIM sau cardul microSD. Acest lucru este util în special în situația în care doriți să transferați contacte între diverse dispozitive.

## **Importarea/Exportare Contactelor (Cartela SIM)**

Importaţi contacte de pe cartela SIM sau exportaţi-le către cartela SIM după cum urmează.

- 1. Apăsaţi **Tasta Meniu > Import/Export** din Ecranul Contacte.
- 2. Selectaţi **Import de pe cartela SIM card (Import from SIM card)** sau **Export către cardul SIM (Export to SIM card)**. Telefonul dumneavoastră va afişa automat contactele.
- 3. Selectaţi contactele pe care doriţi să le importaţi sau exportaţi. Totodată, puteţi apăsa **O** pentru a selecta toate contactele.
- 4. Apăsați

### **Importarea/Exportarea Contactelor (Cardul microSD)**

Importaţi contacte de pe cardul microSD card sau exportaţi-le către cardul microSD card după cum urmează.

- 1. Apăsați **Tasta Meniu > Import/Export** din Ecranul Contacte.
- 2. Selectaţi **Import de pe cardul SD (Import from SD card)** sau **Export către cardul SD (Export to SD card)**.
- Dacă doriți să importați lista de contacte din cardul microSD, ar trebui să aveți fișierele vCard salvate în cardul de memorie. Dacă există mai mult de un fișier vCard, trebuie să selectați fișierele vCard şi să apăsaţi **OK**.
- În cazul exportului, telefonul vă va cere denumirea fişierului vCard. Apăsaţi **OK** pentru a crea fişierul pe cardul microSD.

# **Acordarea accesului la informaţiile privind Contactele**

- 1. Apăsaţi **Tasta Meniu > Partajare (Share)** din Ecranul Contacte.
- 2. Selectați contactele la care doriți să acordați acces. Sau apăsați o pentru a selecta toate contactele.
- 3. Apăsați **.** Telefonul dumneavoastră va exporta informațiile de contact selectate într-un fişier vCard temporar.
- 4. Selectati OK si modul în care doriti să trimiteti fisierul vCard. Puteti să-l trimiteti prin Bluetooth sau email.

# **Crearea unui Contact**

- 1. Selectati  $\Omega$  de pe Ecranul de Contacte.
- 2. Tastati **Tipul Contactului (Contact type)** pentru a alege unde veți salva contactul.
- 3. Introduceţi numele, numerele de telefon şi alte informaţii privind contact respectiv.
- 4. Apăsați **e** pentru a salva contactul.

# **Adăugarea unui Contact la Favorite**

- 1. Pe Ecranul Contacte, selectaţi şi ţineţi apăsat contactul pe care doriţi să-l adăugaţi la **Favorite (Favourites)**.
- 2. Apăsaţi **Adaugă la Favorite** din meniul pop-up.

**SFAT:** De asemenea, puteți selecta un contact și apoi selecta din dreptul numelui contului, pentru a-l adăuga la **Favorite**.

# **Căutarea unui Contact**

- 1. Apăsați Q din partea de jos a Ecranului Contacte.
- 2. Introduceti numele contactului pe care doriti să-l căutați.

Se vor afisa contactele continând numele respectiv.

# **Crearea unui Grup Nou**

- 1. Apăsați tab-ul **Grupuri (Groups)** din Ecranul Contacte.
- 2. Apăsați si selectați un tip de grup, dacă doriți.
- 3. Selectați pictograma **din** din partea de jos a ecranului.
- 4. Introduceti denumirea grupului și apăsați $\heartsuit$ .
- 5. Selectați noul grup și apăsați $\bigoplus$  pentru a adăuga noi membri.

6. Bifați căsuțele din dreptul contactelor dorite. Apoi apăsați  $\odot$ Pentru a trimite mesaje către membrii grupului, puteți apăsa din dreptul grupului și selecta destinatarii mesajului dintre membrii listati ai grupului.

# **Introducerea de texte**

Atunci când intrati pe un câmp ce trebuie completat cu litere sau cifre ecranul afișează automat o tastatură. Selectați și țineți apăsată căsuța de inserare și apoi selectați **Metoda de Inserare (Input method)** din meniul pop-up, pentru a schimba metoda de inserare. De asemenea, puteţi apăsa **Tasta Înapoi** sau ţine apăsată **Tasta Meniu** petru a ascunde tastatura de pe ecran.

### **Tastatura Android**

Tastatura Android prezintă un format similar tastaturii unui computer desktop. Întoarceţi telefonul pe o parte, iar tastatura se va schimba din portret în peisaj.

Pentru a utiliza tastatura în modul piesaj, bifați opțiunea **Auto-rotire ecran (Auto-rotate screen)** din **Setări > Afişaj**. (Tastatura peisaj nu este suportată de toate aplicaţiile.)

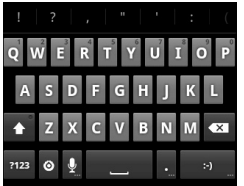

- Apăsați tastele alfabetice pentru a introduce litere. Apăsați și țineți apăsate tastele specifice pentru a introduce litere cu accent sau numere. De exemplu, pentru a insera litera È, apăsați și țineți apăsată tasta **ii și se vor afișa literele cu accent și numărul** 3. Apoi glisati pentru a alege litera È.
- Apăsați **pentru** a folosi litere de tipar sau litere mici. Această tastă se modifică pentru a indica tipul de litere folosit:  $\epsilon$  pentru litere mici,  $\epsilon$  pentru litere de tipar și

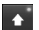

 $\bullet$  pentru blocare în stilul litere de tipar.

- Apăsați  $X$  pentru a sterge textul dinaintea cursorului.
- Apăsați <sup>?123</sup> pentru a selecta numere și simboluri. Puteți apoi să apăsați <sup>ALT</sup> pentru a găsi altele. De asemenea, simbolurile utilizate sunt adesea afişate în partea de sus a tastaturii. Glisati înspre stânga sau dreapta pentru a găsi caracterul dorit și apoi tastați "enter".
- Apăsați **b**entru a insera o față zâmbitoare; apăsați și țineți apăsață tasta și apoi apăsati pentru a selecta și alte emoticoane.
- Apăsați O pentru a schimba metoda de inserare ori pentru a seta tastatura Android.
- Apăsați **et pentru a utiliza metoda de inserare text dictat vocal utilizând rețeaua** Google.

## **Tastatura TouchPal**

Tastatura TouchPal prezintă trei formate: **Full QWERTY**, **12-Key PhonePad** şi **CooTek T+**. Puteti glisa înspre stânga sau dreapta pe tastatura TouchPal pentru a comuta între aceste formate.

De asemenea, puteți folosi TouchPal Curve™ pentru a mări viteza de inserare a textului, prin înlocuirea mişcării de inserare tip lovire intermitentă cu un gest de trasare, prin care mutaţi degetul de la o literă la alta fără a-l ridica, până ajungeţi la sfârşitul cuvântului.

#### **Pentru a schimba formatul tastaturii:**

- 1. Apăsaţi **Tasta Acasă > > Setări > Limbă & tastatură > Tastatură TouchPal > Format tastatură**.
- 2. Bifaţi căsuţa **Alege Formatul (Swipe layout)**.
- 3. Pe ecranul tastaturii TouchPal apăsați si debifați căsuta "**Curve**" iar apoi apăsați **Închide (Close)**.

4. Glisaţi înspre stânga sau dreapta pe tastatura TouchPal pentru a selecta formatul **Full QWERTY**, **12-Key PhonePad** sau **CooTek T+**.

**Full QWERTY** 

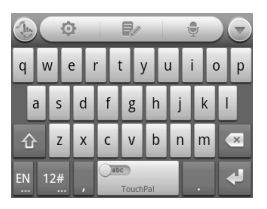

- Selectati tastele alfabetice pentru a introduce litere.
- Apăsați $\Omega$  pentru a folosi litere de tipar sau mici. Această tastă se modifică pentru a

indica tipul de litere folosit:  $\left|\hat{\mathbf{G}}\right|$  pentru litere mici,  $\left|\hat{\mathbf{G}}\right|$  pentru litere de tipar si  $\left|\hat{\mathbf{G}}\right|$ pentru blocare în stilul litere de tipar.

- Glisati spre dreapta tasta pentru a activa opțiunea anticipare text. Glisați spre stânga tasta pentru a dezactiva opțiunea de anticipare text.
- Apăsați **EN** pentru a schimba limba textului introdus.
- Apăsați  $\frac{12\#}{2}$  pentru a insera cifre, simboluri, emoticoane și alte texte predefinite. Apăsați  $\frac{1}{18}$  pentru a afla mai multe. Apăsați  $\mathbf{r}$  /  $\hat{\mathbf{r}}$  pentru a bloca și debloca acest mod de inserare. Apăsați **pentru a reveni la inserarea de litere.**
- $\bullet$  Apăsați $\left\lfloor \frac{1}{2} \right\rfloor$  pentru a începe un rând nou.
- Apăsați sau tineți apăsat simbolul **X** pentru a șterge textul dinaintea cursorului.
- Apăsați **de** pentru a accesa setările rapide ale tastaturii TouchPal.
- Apăsați <sup>o pentru a seta opțiunile tastaturii TouchPal.</sup>
- Apăsați  $\mathbb{R}$  pentru a activa opțiuni de editare text. Puteți selecta, tăia, copia, lipi si sterge text sau puteti muta cursorul.
- Apăsați **pentru a folosi inserarea de text dictat vocal.**
- Apăsați **D**entru a ascunde tastatura de pe ecran. Puteți selecta din nou câmpul de text pentru a vedea din nou tastatura.

#### **Tastatură cu 12 taste PhonePad**

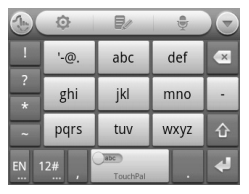

Apăsaţi tasta specifică în mod repetat până când se afişează litera sau simbolul dorit(ă). În cazul în care opţiunea anticipare text este activă ( ), apăsaţi tastele doar o dată şi alegeti cuvântul potrivit.

#### **CooTek T+**

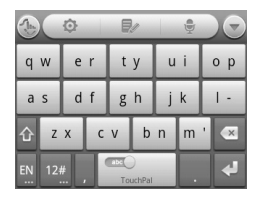

Apăsați pentru a introduce litera aflată în partea stângă a tastei; Loviți de două ori sau glisaţi spre dreapta tasta pentru a insera litera/simbolul din partea dreaptă a tastei. În cazul în care opţiunea anticipare text este activă ( ), apăsaţi tastele doar o dată şi alegeţi cuvântul potrivit.

#### **Pentru a activa şi utiliza tastatura TouchPal Curve:**

- 1. Pe ecranul tastaturii TouchPal apăsați să bifați căsuța "Curve", apoi apăsați **Închide**.
- 2. Mutați degetul de la o literă la alta pe tastatură fără a-l ridica pentru a trasa un cuvânt, până ajungeți la sfârșitul cuvântului.
- **NOTĂ:** Tastatura TouchPal Curve este disponibilă doar în formatul **Full QWERTY**.

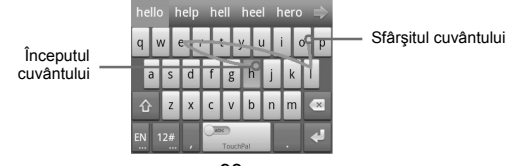

Sfaturi pentru utilizarea tastaturii TouchPal Curve:

- Tastați atunci când doriți. Dacă doriți să inserați o singură literă, sunteți liber(ă) să faceți astfel.
- Ridicati degetul la sfârșitul cuvântului. În momentul în care începeti să trasați următorul cuvânt dispozitivul introduce automat un spatiu liber.

## **Setarea modului de inserare tactilă**

Alegeţi modul de inserare tactilă apăsând **Tasta Meniu > Setări > Limba & tastatura** din Ecranul Acasă.

În secţiunea **Setări tastatură**, puteţi alege setările pentru tastatura TouchPal şi Android.

# **Mesagerie**

Serviciile SMS (mesagerie text) şi MMS (mesagerie multimedia) sunt combinate într-un singur meniu de Mesaje **...** 

# **Căsuţa de mesaje**

În locul unei căsute de mesaje primite și a alteia pentru mesaje trimise, telefonul dumneavoastră organizează toate mesajele trimise și primite într-o singură căsută, unde mesajele schimbate cu acelaşi număr sunt grupate într-un singur şir de mesaje pe Ecranul Mesaje. Puteti selecta un sir pentru a vizualiza conversatia pe care ati avut-o cu o persoană.

Şirurile de mesaje sunt sortate în ordine cronologică, cel mai recent fiind situat în partea de sus.

# **Trimiterea unui Mesaj**

- 1. Apăsaţi **Tasta Acasă > >** .
- 2. Apăsaţi câmpul **Către (To)** pentru a introduce numărul sau numele destinatarului. Pe măsură ce tipăriti, se vor afișa contactele cu numele respective. Selectati contactul sugerat pentru a-l indica drept destinatar.
- 3. Selectati câmpul **Compune Mesajul (Type to compose)** și inserați mesajul dorit.
	- Apăsaţi **Tasta Meniu** petru a insera Text Rapid, semnături, emotioane sau contacte.
	- Dacă trimiteţi un mesaj MMS, apăsaţi **Tasta Meniu** pentru a adăuga un subiect, sau pentru a atasa poze, videoclipuri, secvente audio, secvente autoderulate (slideshows) sau fişiere.
	- De asemenea, puteți apăsa  $\Box$  pentru a adăuga emoticoane, informații de contact, text rapid, semnături, poze, videoclipuri, secvente audio, slideshow-uri sau fisiere la mesaj.

4. Apăsaţi **Trimite (Send)** pentru a trimite mesajul dumneavoastră.

**NOTĂ:** Adăugaţi un ataşament la mesajul text şi acesta va fi convertit automat în mesaj tip MMS. De asemenea, dacă înlăturati toate ataşamentele și subiectul unui mesaj MMS, acesta va deveni automat un mesaj text.

# **Setări Mesaj**

Setările mesajului sunt pre-configurate, pentru a putea fi folosite imediat. Pentru a schimba setările, apăsaţi **Tasta Meniu > Setări** din Ecranul Mesaje.

**Setări privind stocarea mesajelor:** 

- **Stergere mesaje vechi (Delete old messages)**: Selectati optiunea pentru a sterge mesajele vechi în momentul atingerii limitei de stocare.
- Limită mesaje text (Text message limit): Setati numărul maxim de mesaje text permise într-un singur şir.
- **Limită mesaje multimedia (Mutimedia message limit)**: Setaţi numărul maxim de

mesaje multimedia permise într-un singur şir.

#### **Setări privind mesajele text (SMS):**

- **Rapoarte de trimitere (Delivery reports)**: solicitati un raport de trimitere cu privire la fiecare mesaj text pe care-l trimiteti.
- **Gestionare mesaje de pe cardul SIM (Manage SIM card messages)**: Gestionaţi mesajele salvate pe cardul SIM.
- **Validitate SMS (SMS validity)**: Setati durata de valabilitate a mesajelor text trimise.
- Centru Service (Service Center): Vă permite să vizualizați și să editați numărul centrului service.

#### **Setări privid mesajele multimedia (MMS):**

- **Rapoarte de trimitere (Delivery reports)**: solicitati un raport de trimitere cu privire la fiecare mesaj MMS pe care-l trimiteti.
- **Rapoarte de citire (Read reports)**: Solicitati un raport de citire cu privire la fiecare mesaj MMS pe care-l trimiteti.
- **Auto-recuperare (Auto-retrieve)**: Vă permite să recuperaţi automat mesajele MMS.
- **Auto-recuperare în timpul roaming-ului (Roaming auto-retrieve)**: Vă permite să recuperati automat mesajele MMS cât timp folositi optiunea roaming.
- Validitate MMS (MMS validity): Setati durata de valabilitate a mesajelor multimedia trimise.
- **Creare mesaj MMS (MMS creation mode)**: Vă permite să creaţi un mesaj MMS cu sau fără restricție, sau să fiți avertizat(ă) că ați adăugat un atasament restricționat la un mesaj MMS.

#### **Setări ale Afişajului**

- **Dimensiunea fondului (Font size)**: Setaţi dimensiunea textului afişat.
- **Modele de dialog (Dialog patterns)**: Setati stilul de afisare a dialogurilor. **Setări privind Notificările:**
- **Notificări**: Vă permite să primiţi notificări privind mesajele pe bara de stare.
- **Selectare ton de apel (Select ringtone)**: Vă permite să alegeți un ton de apel privind

mesajele primite.

**Vibratie (Vibration)**: Această opțiune face **telefonul** să vibreze în momentul intrării unui nou mesaj.

#### **Setări privind Semnătura:**

- **Editează semnătura (Edit signature)**: Vă permite să editaţi semnătura dumneavoastră, care va fi adăugată automat în mesajele trimise.
- **Adaugă semnătura (Add signature)**: Vă permite să adăugaţi semnătura în toate mesajele trimise .

**NOTĂ:** Apăsaţi **Tasta Meniu > Revenire la setările standard (Restore default settings)** pentru a schimba toate setările privind mesajele cu cele inițiale.

# **Utilizarea Email-ului**

Apăsaţi **Tasta Acasă > > Email**. Puteţi insera Ecranul Email în scopul setării Email-ului dumneavoastră şi schimbării de email-uri.

## **Crearea unui Cont de Email**

- 1. Atunci când deschideţi **Email-ul** pentru prima dată, inseraţi adresa dumneavoastră de Email şi parola şi apoi apăsaţi **Continuare (Continuare)**.
- 2. Selectaţi tipul contului dumneavoastră şi apăsaţi **Continuare**.
- 3. Editați setările pentru serverul de intrare și serverul de ieșire și apoi apăsati **Continuare** sau **Continuare [Verificare]**.

**NOTĂ:** Apăsaţi **Continuare [Verificare]** şi telefonul Dvs. se va conecta la Internet şi va verifica setările înainte de a trece la pasul următor. Vă rugăm să luați legătura cu furnizorul dumnevoastră de servicii de telefonie mobilă şi furnizorul de servicii Email pentru

asistentă suplimentară.

Telefonul dumneavostră cunoaşte setările client cu privire la un număr semnificativ de furnizori de servicii Email. Dacă serviciul Email pe care-l folositi provine de la acesti furnizori, telefonul va configura automat setările de intrare și ieșire după ce ați introdus adresa Email și parola.

4. Setati frecventa verificării Emailurilor, opțiunile de descărcare, denumirea contului și alte setări. Apăsați **Terminat (Done)** când sunteți gata.

Telefonul dumneavoastră va afișa căsuta de intrare a contului Email și va începe să descarce mesajele Email.

**SFAT:** Pentru a adăuga mai multe conturi Email, accesați opțiunea **Email** pentru a ajunge în ecranul Căsuţei de Intrare. Apoi apăsaţi **Tasta Meniu > Altele (Altele) > Conturi (Accounts) > Tasta Meniu > Adaugă cont**.

## **Primirea de Email-uri**

Apăsaţi **Tasta Meniu > Reînnoire (Refresh)** pentru a descărca Email-urile recente. Puteţi

selecta opţiunea **Încarcă mai multe mesaje (Load more messages)** din partea de jos a listei de Email-uri pentru a descărca mesaje intrate mai demult.

# **Compunerea şi trimiterea unui Email**

După ce ați creat un cont Email, puteți compune și trimite mesaje Email.

- 1. Apăsaţi **Tasta Meniu > Compune** din Ecranul Primite (Inbox Screen).
- 2. Selectaţi câmpul **Către** şi introduceţi adresa destinatarului. Atunci când inseraţi adresa, telefonul va afişa contactele corespunzătoare. Separaţi fiecare destinatar prin virgulă.

**SFAT:** De asemenea, puteţi apăsa **Tasta Meniu > Adaugă Cc/Bcc** pentru a adăuga mai multi destinatari.

- 3. Inserati titlul și conținutul Email-ului dumneavoastră. Dacă este necesar, schimbați prioritatea Emai-ului.
- 4. Apăsaţi **Tasta Meniu > Adaugă ataşament** pentru a adăuga fişiere la Email.
- 5. Apăsaţi **Trimite**.

# **Trimiterea unui răspuns la sau redirecţionarea unui Email**

- 1. Deschideti Email-ul la care doriti să răspundeți sau pe care doriți să-l redirecționați, din Ecranul Primite.
- 2. Apăsaţi **Răspunde (Reply)** sau **Tasta Meniu > Redirecţionează (Forward)** pentru a răspunde la/redirectiona Email-ul.

**NOTĂ:** De asemenea, puteţi apăsa **Trimite către toţi (Reply all)** pentru a răspunde tututor destinatarilor Email-ului.

- 3. Inserati continutul și destinatarii Email-ului dumneavoastră.
- 4. Apăsaţi **Send**.

# **Ştergerea unui Cont Email**

- 1. Deschideţi aplicaţia **Email**. În Ecranul Primite apăsaţi **Tasta Meniu > Altele > Conturi** pentru a accesa lista de **Conturi**.
- 2. Selectati și tineți apăsat contul pe care doriți să-l ștergeți și selectați **Sterge contul (Remove account)** din meniul pop-up.
- 3. Apăsați **OK** pentru a confirma actiunea.

# **Setări Email**

Selectați contul pe care doriți să-l setați din Ecranul Conturi și apăsați **Tasta Meniu > Altele > Setări Conturi (Account Settings)** pentru a configura setările pentru contul Email. De asemenea, puteţi apăsa **Tasta Meniu > Altele > Setare Sistem (System setting)** pentru a configura aspecte precum setare, schimburi şi altele.

# **Conectarea la Internet**

Capacitățile impresionante ale telefonului dumneavoastră vă permit accesul facil la Internet sau la reteaua dumneavoastră de la birou.

Puteți folosi setări standard de conectare la Internet prin rețeaua mobilă (GPRS/EDGE/3G) sau Wi-Fi.

Conexiunea GPRS/EDGE/3G poate fi activată/dezactivată manual. Pentru aceasta tot ce trebuie să faceţi este să apăsaţi **Tasta Acasă > > Setări > Wireless & reţele > Reţele mobile** şi să bifaţi ori să debifaţi căsuţa **Activare Transfer de Date (Data enabled)**.

## **Adăugarea unei noi conexiuni GPRS/EDGE/3G**

În scopul conectării prin intermediul GPRS/EDGE/3G aveti nevoie de un plan de date stabilit cu furnizorul dumneavoastră de servicii. De asemenea, dacă setările GPRS/EDGE/3G nu sunt preconfigurate pe telefonul dumneavoastră, vă rugăm să luați legătura cu furnizorul pentru a obține informațiile necesare.

- 1. Apăsaţi **Tasta Acasă > > Setări > Wireless & reţele > Reţele mobile > Setări Reţele > Nume Puncte de Acces (Access Point Names)**.
- 2. Apăsați **New APN**.
- 3. Selectati fiecare element pentru a introduce informatiile pe care le-ati obtinut de la furnizorul dumneavoastră de servicii.
- 4. Apăsaţi **Salvare** pentru a încheia procesul.

**SFAT:** Pentru a configura APN-ul cu setările standard, selectaţi **Revenire la setările standard**.

## **Pornire Wi-Fi**

Serviciul Wi-Fi asigură acces la Internet pe distante de până la 300 feet (100 metri).

1. Apăsaţi **Tasta Acasă > > Setări > Wireless & reţele**.

2. Bifati căsuta Wi-Fi în scopul activări acestei optiuni.

## **Conectarea la o reţea Wi-Fi**

1. Apăsaţi **Tasta Acasă > > Setări > Wireless & reţele > Wi-Fi setări**.

Punctele de acces sau "punctele fierbinti" Wi-Fi detectate de telefonul dumneavoastră vor fi afişate împreună cu denumirile şi setările de securitate aferente.

2. Selectati un punct de acces petru a vă conecta la el.

**NOTĂ:** Dacă exisă implementate setări de siguranţă, va trebui să introduceţi parola respectivei retele Wi-Fi.

# **Verificarea stării reţelei Wi-Fi**

Puteți verifica rețeaua Wi-Fi observând pictograma a de pe bara de stare. Ori selectaţi punctul de acces la care este conectat telefonul, din ecranul **Setări Wi-Fi**, şi
apoi veti putea verifica starea retelei dintr-o fereastră pop-up.

### **Utilizarea telefonului ca Modem**

Puteţi accesa Internetul de pe PC prin intermediul telefonului dumneavoastră folosit ca modem. De notat că această funcție poate duce la costuri suplimentare pentru date impuse de operatorul dumneavoastră de telefonie mobilă. Vă rugăm contactați operatorul pentru detalii.

#### **Activarea funcţiei Modem**

SFATURI:

- Asigurați-vă că unitatea de stocare USB este dezactivată înaintea activării funcției modem. Dacă unitatea de stocare USB este deja pornită, glisați în jos bara de stare și selectati **Oprire USB (Turn off USB storage) > Oprire USB.**
- PC-ul accesează Internetul prin rețeaua mobilă a telefonului. Așadar, setați conexiunea GPRS/EDGE/3G corect înainte de a încerca să folosiți telefonul ca modem.
- 1. În momentul conectării telefonului la PC prin cablul USB pentru prima dată, o fereastră se va deschide și vă va cere să instalați driver-ul.
- 2. Dati click de două ori pe fisierul executabil (.exe) din fereastră și urmați instrucțiunile privind instalarea driver-ului.

**NOTĂ:** Dacă fereastra nu se deschide automat dintr-un anume motiv, vă rugăm deschideți noul CD-ROM drive de pe PC-ul dumneavoastră manual și să căutați acolo şi să rulaţi fişierul executabil.

- 3. Apăsaţi **Tasta Acasă > Tasta Meniu > Setări > Wireless & reţele > Accesare Internet prin USB (Tethering) & Hotspot portabil** și bifați căsuta Accesare Internet **prin USB**. O nouă conexiune la rețea va fi creată pe PC.
- 4. Selectaţi **Control Panel > Reţea** pe PC pentru a activa noua conexiune la reţea.

Acum puteți lansa motorul de căutare Internet de pe PC și să începeți navigarea.

#### **Dezactivarea funcţiei Modem**

Apăsaţi **Tasta Acasă > Tasta Meniu > Setări > Wireless & reţele > Accesare Internet** 

**prin USB & Hotspot portabil** și dezactivati căsuta **Accesare Internet prin USB**. De asemenea, puteți doar să scoateți cablul USB.

### **Utilizarea telefonului ca Hotspot Wi-Fi**

Puteți utiliza telefonul ca un router portabil wireless, furnizând conexiune Wi-Fi pentru unul sau mai multe computere sau alte dispozitive ce sunt compatibile Wi-Fi (maxim 5 dispozitive pot fi conectate simultan). Funcția necesită conexiune de date la o rețea mobilă și poate duce la costuri suplimentare.

#### **SFATURI:**

- PC-ul accesează Internetul prin rețeaua mobilă a telefonului. Prin urmare, setați conexiunea GPRS/EDGE/3G corect înainte de a folosii telefonul ca hotspot Wi-Fi.
- Cât timp functia hotsop Wi-Fi portabil este activă, nu puteți accesa Internetul cu altă aplicatie pe telefon prin conexiunea Wi-Fi.

#### **Activarea Hotspot Wi-Fi**

- 1. Apăsaţi **Tasta Acasă > Tasta Meniu > Setări > Wireless & reţele > Accesare Internet prin USB & Hotspot portabil și bifați căsuta Hotspot Wi-Fi portabil.**
- 2. Selectaţi **Setări Hotspot Wi-Fi portabil > Configurare Hotspot Wi-Fi**.
- 3. Schimbati numele hotspot-ului și setările de securitate, dacă este necesar. Hotspot-ul standard este setat ca nesecurizat. Puteţi selecta câmpul Securitate şi alege WPA2 PSK pentru a seta o parolă. Parola trebuie să aibă cel puțin 8 caractere.
- 4. Selectati Save. Acum puteti găsi hotspot-ul pe alte dispozitive și să vă conectați la acesta.

#### **Dezactivarea Hotspot Wi-Fi**

Apăsaţi **Tasta Acasă > Tasta Meniu > Setări > Wireless & reţele > Accesare Internet prin USB & Hotspot portabil** și debifați căsuta **Hotspot WI-Fi portabil**.

## **Navigare pe Internet**

Puteti folosi telefonul dumneavoastră pentru a avea acces la Internet prin intermediul unei conexiuni GPRS, EDGE, 3G sau Wi-Fi.

Apăsaţi **Tasta Acasă > > Browser** (Motor de Căutare).

Există mai multe metode de a deschide paginile web:

- Selectati bara de adrese pentru a accesa website-ul pe care doriti să navigați și apoi apăsați .
- Apăsaţi de lângă bara de adrese sau apăsaţi **Tasta Meniu > Altele > Bookmark-uri (Semne de Carte pentru adrese favorite)**. Selectati un bookmark pentru a-l deschide.
- Apăsaţi de lângă bara de adrese sau apăsaţi **Tasta Meniu > Altele > Bookmark-uri**. Alegeţi un articol din tab-ul **Cel mai vizitat (Most visited)** sau **Istoric**.

## **Opţiuni de navigare**

Apăsaţi **Tasta Meniu** pentru a accesa următoarele opţiuni de navigare pe paginile web.

- Deschideţi o **Fereastră nouă (New window)** pentru navigare pe paginile web.
- **lesiti** din aplicatia Browser.
- **Adăugaţi ca bookmark** pagina web curentă.
- Schimbati fereastra de navigare.
- **Reînnoiţi** pagina de web curentă.
- Apăsaţi **Altele** pentru a trece la următoarea pagină web, a accesa bookmark-uri, a căuta texte, a selecta texte, a partaja pagina URL, a verifica informatiile de pe pagini sau a configura setările browser-ului.

Apăsați și țineți apăsaț link-ul URL de pe o pagină web pentru a deschide, înregistra ca bookmark, salva, partaja link-ul, sau a copia link-ul URL.

### **Utilizaţi Bookmark-urile**

- 1. Deschideţi o pagină web pentru a o adăuga ca pagină favorită la celelalte bookmark-uri.
- 2. Apăsați **R** sau Tasta Meniu > Altele > Bookmark-uri.
- 3. Selectaţi **Adăugare** sau **Adaugă bookmark**.
- 4. Alocaţi un nume bookmark-ului şi apăsaţi **OK**.

**SFAT:** Puteţi apăsa **Tasta Meniu > Vizualizare listă (List view)/ Vizualizare miniaturi (Thumbnail view)** pentru a schimba modalitatea de vizualizare a bookmark-urilor pe ecranul telefonului dumneavoastră.

#### **Editarea unui Bookmark**

- 1. Deschideti browser-ul.
- 2. Apăsați **R** sau Tasta Meniu > Altele > Bookmark-uri.
- 3. Selectaţi un element pe care doriţi să-l editaţi şi ţineţi-l apăsat până când se deschide un

meniu de scurtături.

- 4. Selectaţi **Editează bookmark**.
- 5. Editaţi numele sau locaţia şi apoi apăsaţi **OK** pentru a-l salva.

### **Ştergerea unui Bookmark**

- 1. Deschideti o fereastră Browser.
- 2. Apăsaţi sau **Tasta Meniu > Altele > Bookmark-uri**.
- 3. Selectati un element pe care doriti să-l stergeți și țineți-l apăsat până când se deschide un meniu de scurtături.
- 4. Selectaţi **Şterge bookmark** şi apăsaţi **OK** pentru a confirma acţiunea.

## **Setări Browser**

Apăsaţi **Tasta Meniu > Altele > Setări** din fereastra browser-ului pentru a schimba setările browser-ului.

# **Bluetooth®**

Bluetooth<sup>®</sup> este o tehnologie de comunicare wireless pe distanță scurtă. Telefoanele sau alte dispozitive cu capacități Bluetooth pot schimb informații pe o distanță de aproximativ 10 metri fără vreo conexiune fizică. Dispozitivele Bluetooth trebuie să fie legate în pereche înainte de realizarea comunicării.

### **Pornirea/Oprirea Bluetooth**

Apăsaţi **Tasta Acasă > > Setări > Wireless & reţele** şi bifaţi căsuţa **Bluetooth**. Când

Bluetooth este activat, pe bara de stare va fi afișată pictograma  $\frac{18}{3}$ 

Dacă doriți să opriți Bluetooth, debifați căsuta Bluetooth.

**NOTĂ**: Dacă opriți telefonul în timp ce Bluetooth este activat și apoi deschideți telefonul, Bluetooth se va activa automat.

### **Setarea telefonului în modul descoperit**

Pentru a putea interactiona cu alte telefoane sau dispozitive care contin tehnologia Bluetooth, telefonul dumneavoastră trebuie să fie "vizibil" acestora.

- 1. Apăsaţi **Tasta Acasă > > Setări > Wireless & reţele > Setări Bluetooth**.
- 2. Bifati căsuta **Bluetooth** dacă nu este deja bifată.
- 3. Bifaţi căsuţa **Descoperit** pentru a face dispozitivul dumneavoastră vizibil.

**NOTĂ:** Pentru a face telefonul "invizibil", tot ce trebuie să faceti este să debifati căsuta **Descoperit**.

### **Schimbarea numelului dispozitivului**

Telefonul dumneavoastră este văzut de celelalte dispozitive Bluetooth prin intermediul unei denumiri, pe care o puteti seta după cum doriti, de exemplu, "Telefonul lui Ben".

1. Apăsaţi **Tasta Acasă > > Setări > Wireless & reţele > Setări Bluetooth**.

- 2. Bifati căsuta **Bluetooth** dacă nu este deia bifată.
- 3. Selectaţi **Numele dispozitivului (Device name)**.
- 4. Editaţi denumirea şi apăsaţi **OK**.

### **Legarea în pereche cu alt dispozitiv Bluetooth**

Pentru a lega telefonul în pereche cu alt dispozitiv Bluetooth device, ambele dispozitive trebuie să aibă activată funcţia Bluetooth şi să se vadă reciproc.

- 1. Apăsaţi **Tasta Acasă > > Setări > Wireless & reţele > Setări Bluetooth**.
- 2. Selectati **Scanare dispozitive (Scan for devices)**. Telefonul dumneavoastră va afisa toate dispozitivele Bluetooth active (din raza sa de actiune) în sectiunea **Dispozitive Bluetooth**.
- 3. Selectati dispozitivul cu care doriti să realizați legătura pereche.
- 4. Dacă este necesar, inseraţi codul dumneavoastră PIN şi apăsaţi **OK**.

Atunci când se cere un PIN, acelaşi PIN trebuie introdus şi pe celălalt dispozitiv.

# **Valorificarea opţiunilor Multimedia Faceţi poze cu camera foto**

- 1. Activaţi camera foto apăsând **Tasta Acasă > > Camera foto**.
- 2. Îndreptați camera foto către subiect și apăsați **ca pentru a face o poză. SFAT:** De asemenea, puteţi folosi Tastele Volum sus şi jos pentru a apropia/depărta imaginea.
- 3. Selectati poza din coltul dreapta sus al ecranului pentru a vizualiza fotografia făcută. Sau apăsaţi **Tasta Meniu > Galerie** pentru a vizualiza toate pozele dumneavoastră.

### **Schimbarea setărilor camerei foto**

Din Ecranul Camera Foto puteți efectua următoarele setări:

- Selectati **o** pentru a regla focalizarea, expunerea, dimensiunea/calitatea fotografiei, ISO, anti-banding, saturatie, contrast, intensitate cromatică și pentru a reveni la setările anterioare.
- Apăsați  $\otimes$  sau  $\bigcirc$  pentru a opta dacă să salvați locația geografică a fotografiei.
- Apăsați **OW** pentru a schimba ajutarea redării culorilor.
- Apăsați **baj** penru a ajusta strălucirea.
- Folositi bara zoom  $\sqrt{x}$   $\frac{2x}{x}$   $\frac{3x}{x}$   $\frac{4x}{x}$   $\frac{5x}{x}$  pentru a focaliza aproape si departe.

SFAT: Pentru a trece rapid de la camera foto la camera video sau invers, folositi

pictograma de comutare .

### **Filmaţi cu camera video**

- 1. Activaţi camera video apăsând **Tasta Acasă > > Camcorder**.
- 2. Apăsați <sup>e</sup> pentru a începe să filmați și **e** pentru a opri filmarea.

3. Selectati poza din coltul dreapta sus al ecranului pentru a vizualiza înregistrarea video făcută. Sau apăsaţi **Tasta Meniu > Galerie** pentru a vedea toate videoclipurile dumneavoastră.

### **Schimbarea setărilor camerei video**

Din Ecranul Camera Video puteți efectua următoarele setări:

- Apăsați **centru a regla efectul de culoare, calitatea înregistrării, modul de** convertire video/audio, durata filmului şi pentru a reveni la setările anterioare.
- Apăsați **OW** pentru a schimba ajustarea redării culorilor.
- Apăsati **D** pentru a schimba calitatea înregistrării, opțiunea de convertire video/audio şi durata filmului împreună, folosind modurile **Înalt, Scăzut**, **MMS**, **YouTube** şi **personalizat**.

### **Ascultaţi posturi de radio cu opţiunea Radio FM**

Cu ajutorul aplictiei Radio FM puteti căuta posturi de radio, pentru a asculta emisiunile acestora şi pentru a le salva pe telefonul dumneavoastră. Calitatea transmisiei radio depinde de acoperirea postului de radio în zona dumneavoastră. Căştile cu fir livrate împreună cu telefonul au şi rol de antenă, prin urmare conectați întotdeauna căştile atunci când folosiți radioul. Când primiți un apel în timp ce ascultați radioul, funcția radio se va întrerupe.

- 1. Pentru a vă conecta la radio, conectati casca la mufa telefonului.
- 2. Apăsați **Tasta Acasă** >  $\Box$  > Radio FM. Această pictogramă  $\ddot{=}$  se va afisa pe bara de stare.
- 3. Apăsaţi **Tasta Meniu > Scanare toate staţiile FM (Scanning for all FM Stations)**. Puteti asculta posturile FM disponibile.
- Apăsați K sau **DI** pentru a selecta postul anterior sau următor din lista de posturi

radio FM. Sau puteți selecta postul din listă pe care doriți să-l ascultați.

Din ecranul Radio FM puteți efectua următoarele:

- Apăsaţi **Tastele de Volum** pentru a regla volumul.
- Apăsați **Tasta Meniu > Hibernare** pentru a seta durata de hibernare a opțiunii radio FM.
- Apăsaţi **Tasta Meniu > Pornire/Oprire Difuzor** pentru a porni sau a opri difuzorul telefonului.
- $\bullet$  Apăsați  $\circledcirc$  pentru a opri radioul.

### **Folosirea opţiunii Music Player**

Puteti reda fisierele audio stocate în memoria cardului microSD a telefonului Dvs. folosind opţiunea **Muzică**.

1. Apăsaţi **Tasta Acasă > > Muzică** pentru a deschide Ecranul Muzică.

- 2. Selectaţi **Artişi/Albume/Melodii/Playlists/Favorite** pentru a găsi melodiile pe care doriti să le redați.
- 3. Selectati un articol din listă pentru a începe redarea.

**NOTĂ:** Puteţi ajusta volumul cu **Tastele Volum**.

Pornire/Oprire mod aleatoriu shuffle. Selectare mod de redare succesivă

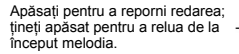

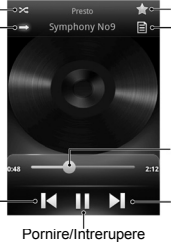

125

Adăugați piesa la Favorite. Vizualizaţi lista de piese **Melodii selectate pentru redare**.

Trageti sau apăsati pentru a sări la diverse părți ale melodiei

Apăsați pentru a reda următoarea melodie; tineti apăsat pentru a derula repede înainte

#### **Crearea de liste de melodii**

Listele de melodii (playlists) vă ajută să vă organizați fișierele de muzică:

- 1. Selectati un fisier de muzică pe care doriti să-l adăugati pe o listă nouă de melodii.
- 2. Selectaţi şi ţineţi apăsat fişierul până se afişează un meniu de scurtătură.
- 3. Selectaţi **Adaugă la lista de melodii > Nou**.
- 4. Tipăriţi numele listei de melodii şi selectaţi **Salvează**.

#### **Gestionarea listelor de melodii**

- 1. Din Ecranul Muzică selectaţi **Liste de melodii** pentru a vizualiza toate listele.
- 2. Selectați și țineți apăsată lista de melodii a cărei redare o doriți până când se afişează un meniu de scurtătură.
- 3. Selectaţi **Porneşte, Şterge** sau **Redenumeşte (Rename)**.

#### **Adăugarea de cântece pe listele de melodii**

- 1. Deschideţi aplicaţia **Muzică** şi găsiţi cântecul dorit în secţiunile **Artişti, Albume, Cântece**, **Liste de melodii** sau **Favorite**.
- 2. Selectaţi şi ţineţi apăsată melodia până la afişarea meniului scurtătură.
- 3. Selectaţi **Adaugă la lista de melodii**.
- 4. Selectati o listă de melodii.

#### **Setara unei melodii drept ton de apel**

- 1. Deschideţi aplicaţia **Muzică** şi găsiţi cântecul dorit în secţiunile **Artişti, Albume, Cântece**, **Liste de melodii** sau **Favorite**.
- 2. Selectati și tineti apăsată melodia până la afișarea meniului scurtătură.
- 3. Selectaţi **Folosiţi ca ton de apel (Use as phone ringtone)**.

### **Folosirea opţiunii Google Music**

Cu acest telefon puteți reda fișiere audio digitale stocate pe cardul microSD al telefonului dumneavoastră și cântece de pe Piata Android utilizând optiunea Google Music

**NOTĂ:** Pentru mai multe informaţii despre Google Music, apăsaţi **Tasta Meniu > Setări >**  Help din ecranul Google Music pentru a vizualiza instructiunile online.

#### **Redarea melodiilor**

- 1. Apăsaţi **Tasta Acasă > > Redare Muzică** pentru a deschide aplicaţia Google Music.
- 2. În ecranul librăriei muzicale glisați înspre stânga sau dreapta pentru a selecta opțiunile **RECENT/ ARTIŞTI/ ALBUME/ MELODII/ LISTE DE MELODII/ GENURI** şi a vizualiza cântecele pe care doriti să le ascultați.

**SFATURI:** Puteti roti dispozitivul lateral pentru a vizualiza librăria muzicală în modul peisai. În modul peisai selectati denumirea imaginii curente din colțul dreapta sus al ecranuli pentru a seleta optiunile Recent, Albume, Artisti, Melodii, Liste de Melodii sau Genuri.

3. Selectati un cântec din librăria dumneavoastră pentru a-l asculta.

Puteti selecta coperta albumului muzical pentru a vizualiza mai multe optiuni de redare. Următoarele optiuni de redare muzică sunt disponibile:

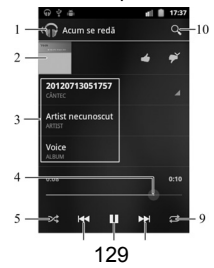

- 1. Selectaţi pentru a vizualiza lista de **Melodii selectate pentru redare (Redare Acum)**.
- 2. Selectati coperta albumului pentru a ascunde optiunile de pe ecran. Apăsați din nou petru a vizualiza optiunile.
- 3. Informații (titlu, artist și album) despre melodia curentă: Selectați și țineți apăsat pentru a căuta informațiile aferente.
- 4. Bara de progres: Trageti sau apăsați pentru a sări la diverse părți ale melodiei.
- 5. Apăsați pentru a porni/opri modul de redare aleatorie.
- 6. Apăsați pentru a reda melodia anterioară.
- 7. Apăsați pentru a opri/reporni melodia.
- 8. Apăsați pentru a asculta melodia următoare.
- 9. Apăsați pentru a comuta în modul de redare succesivă.
- 10. Apăsaţi pentru a căuta fişiere de muzică.

#### **Crearea de liste de melodii**

Listele de melodii vă ajută să vă organizati fișierele de muzică.

- 1. Apăsaţi **Tasta Acasă > > Redare Muzică** .
- 2. Apăsați butonul de meniu triunghiular  $\blacksquare$  din dreapta albumului, artisului sau cântecului şi selectaţi **Adaugă la lista de melodii**.
- 3. Selectaţi **Listă de melodii nouă**.
- 4. Inseraţi numele listei de melodii şi apăsaţi **OK**.

#### **Adăugarea de cântece pe listele de melodii**

- 1. Apăsaţi **Tasta Acasă > > Redare Muzică** .
- 2. Apăsați butonul de meniu triunghiular din dreapta albumului, artisului sau cântecului şi selectaţi **Adaugă la lista de melodii**. Puteţi adăuga inclusiv un cântec în derulare din ecranul Melodii selectate pentru redare, selectând butonul de meniu din dreapta titlului melodiei şi apoi opţiunea **Adaugă la lista de melodii**.

3. Selectati numele listei de melodii pentru a include cântecul în aceasta.

#### **Gestionarea listelor de melodii**

Puteti reda, renumi sau sterge listele de melodii.

- 1. Apăsaţi **Tasta Acasă > > Redare Muzică** .
- 2. Deschideți librăria de Liste de melodii și apăsați butonul de meniu triunghiular din dreapta listei de melodii pe care doriti să o redați sau să o editați.
- 3. Selectaţi **Porneşte, Redenumeşte** sau **Şterge**.

### **Redarea înregistrărilor video**

- 1. Pentru a reda un fişier video, apăsaţi **Tasta Acasă > > Video Player**. Această opţiune va deschide Ecranul Video şi va prezenta fişierele video salvate pe cardul de memorie.
- 2. Selectaţi **TOATE**, **Adăugate recent (Recently add)** sau **Camera video** şi apoi

selectați un fișier video pentru a începe redarea.

3. Atingeti ecranul și bara de control se va afișa mai jos. Puteți să opriți sau să continuați redarea înregistrării video și puteți utiliza bara de progres.

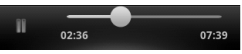

### **Deschiderea Galeriei**

Apăsaţi **Tasta Acasă > > Galerie**. Puteţi utiliza **Galeria** pentru a vizualiza poze şi a reda înregistrări video. De asemenea, puteți efectua operațiuni de bază de editare a pozelor dumneavostră – de exemplu le puteți seta ca fundal sau pictograme de contact și le puteți trimite către prieteni.

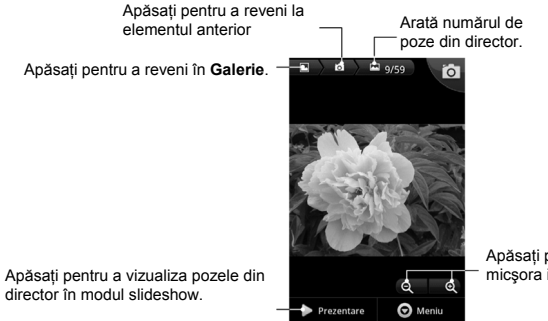

134

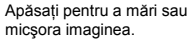

director în modul slideshow.

### **Crearea de înregistrări voce**

Aplicaţia **Sound Recorder** vă permite să efectuaţi înregistrări vocale. Pentru a folosi aplicatia aveti nevoie de un card microSD.

- 1. Apăsaţi **Tasta Acasă > > Sound Recorder**.
- 
- 2. Apăsați **pentru** a porni înregistrarea.
- 3. Apăsați **pentru** a opri înregistrarea.
	- Apăsați **de pentru a reda înregistrarea vocală**.

Puteți apăsa **ce** pentru a șterge înregistrarea. Altfel, aceasta va fi salvată automat.

**NOTĂ**: Puteți găsi înregistrările dumneavoastră în Lista de Înregistrări din Sound **Recorder** sau apăsând **Tasta Acasă > > Muzică > Liste de melodii > Înregistrările mele (My recordings)**.

# **Pornirea/Oprirea aplicaţiei USB Mass Storage**

Puteti folosi trăsătura USB mass storage pentru a transfera date între cardul microSD și PC.

#### **Pentru a porni aplicaţia USB mass storage:**

- 1. Introduceti cardul microSD în telefon și conectați telefonul la PC cu aiutorul unui cablu USB.
- 2. Glisaţi în jos panoul de notificări şi selectaţi **USB conectat > Porneşte USB storage**. **Pentru a opri aplicaţia USB mass storage:**

Glisaţi în jos panoul de notificări şi selectaţi **Oprire USB storage > Oprire USB storage**.

## **Folosirea aplicaţiilor Google™**

Accesarea Contului dumneavoastră Google vă permite să sincronizati optiunile Gmail, Calendar și Contacte între telefonul dumneavoastră și web. Iar dacă nu aveți un cont, puteți crea cu usurință unul.

- 1. Selectaţi aplicaţia Google pentru care este necesar un cont Google, de exemplu **Gmail**.
- 2. Cititi instructiunile și selectați **Continuare**.
- 3. Dacă aveti un cont Google, selectati **Sign in (Accesare)**. Inserați numele dumneavoastră de utilizator şi parola şi apoi selectaţi **Sign in**. (Sau selectaţi **Creează (Create)** dacă nu aveti un cont Google.)
- 4. Setaţi opţiunea backup şi recuperare, apoi selectaţi **Continuare > Finalizare setare (Finish setup)**.

### **Gmail**

Gmail este un serviciu email web-based care este configurat în momentul accesării contului Google. În functie de setările privind sincronizarea, Gmail-ul de pe telefonul dumneavoastră poate fi sincronizat automat cu contul dumneavoastră Gmail de pe web.

**Pentru a crea şi a trimite un Gmail:** 

- 1. Deschideţi aplicaţia **Gmail** apăsând **Tasta Acasă > > Gmail**.
- 2. Apăsaţi **Tasta Meniu > Compune**.
- 3. Inseraţi adresa de email a persoanei pe care o contactaţi în câmpul "**Către**". Dacă trimiteti emailul mai multor persoane, separați adresele de email prin virgulă. Puteți adăuga oricâți destinatari doriti.
- 4. Inserati subiectul email-ului și apoi scrieți email-ul.
- 5. Apăsaţi **Tasta Meniu > Trimite**.

## **Google Calendar**

Apăsaţi **Tasta Acasă > > Calendar** pentru a utiliza aplicaţia Google Calendar de gestionare a timpului. Puteti folosi calendarul pentru a programa întâlniri, inclusiv sedinte și alte evenimente. Evenimentele pe care le-aţi programat vor fi afişate pe ecran pe măsură ce sunt programate. De asemenea, puteti sincroniza programările în contul dumneavoastră Google, ceea ce vă permite să vă gestionați programul online pe PC.

### **Google Talk**

Aplicaţia Google Talk este un program de mesagerie instantanee, care vă permite să comunicati cu alte persoane ce folosesc aplicatia.

#### **Deschidere Google Talk**  Apăsaţi **Tasta Acasă > > Talk**.

### **Adăugarea unui prieten nou**

Puteți adăuga doar persoane care au un Cont Google.

- 1. În lista de Prieteni (Friends) apăsaţi **Tasta Meniu > Adaugă prieteni**.
- 2. Inserati adresa email Google a prietenului pe care doriti să-l adăugați.

Prietenul Dvs. va primi o invitatie din partea Google. Apăsați Tasta Meniu > Altele > **Invitații (Invites)** pentru a vizualiza invitațiile în desfășurare.

### **Schimbarea stării dumneavoastră online**

- 1. Apăsați bara de stare Talk de deasupra listei de Prieteni.
- 2. Apăsați ▼ pentru a schimba starea și apoi inserați mesajul Dvs. de stare în căsuța de text.

#### **Pornirea opţiunii de conversaţie Chat**

1. Selectati un prieten din lista de Prieteni.

- 2. Purtați o convorbire cu prietenul dumneavoastră prin inserarea textului conversației în căsuta de mesaje.
- 3. Apăsaţi **Trimite**.

### **Locuri**

Google Places vă ajută să găsiți toate firmele din apropierea dumneavoastră.

- 1. Apăsaţi **Tasta Acasă > > Setări > Locaţie & securitate** şi bifaţi căsuţa **Utilizează sateliţi GPS (Use GPS satellites)** sau **Utilizează reţele wireless (Use wireless networks)**.
- 2. Apăsaţi **Tasta Acasă > > Locuri (Places)**. Aşteptaţi până când adresa este localizată. Aceasta, odată găsită, va fi prezentată pe ecran.
- 3. Selectati o categorie de afaceri și se vor afișa informații privind afacerile respective derulate în aproprierea Dvs.

**NOTĂ:** Apăsaţi **Tasta Meniu > Adaugă o căutare** pentru a adăuga noi categorii de

afaceri.

4. Selectati un rezultat care vă interesează și verificati detaliile și comentariile privind locul respectiv. De asemenea, puteti vizualiza locul respectiv cu aplicatia Google Maps, puteți afla cum ajungeți acolo, sau puteți să apelați telefonic firma respectivă.

### **Navigare**

Aplicatia Google navigare foloseste locatia dumneavoastră curentă pentru a vă ghida pas cu pas către destinația dorită. Înainte de utilizarea aplicației trebuie să activați GPS-ul.

- 1. Apăsaţi **Tasta Acasă > > Navigare**.
- 2. Cititi declaratia de denegare de răspundere de pe ecran și selectați **Accept** pentru a continua.
- 3. Selectati una dintre optiunile de mai jos:
	- Indică verbal destinatia (Speak destination): Folositi funcția recunoaștere voce pentru a căuta locurile corespunzătoare criteriilor de căutare.
- **Scrie destinatia (Type destination):** Inserati manual adresa de destinatie.
- **Contacte:** Obţineţi îndrumări către adresa stocată în Contacte.
- **Locuri selectate (Starred Places):** Obţineţi îndrumări către locurile pe care le-aţi selectat în aplicatia Google Maps.

### **Latitude**

Serviciul Google's Latitude este un utilitar social pentru partajarea informatiilor privind locatia dumneavoastră cu prietenii selectați.

Apăsaţi **Tasta Acasă > > Latitude** pentru a activa aplicaţia Latitude. De fiecare dată când lansati aplicatia Maps, locatia dumneavoastră va fi determinată prin folosirea GPS-ului sau retelei de telefonie, iar starea dumneavoastră Latitude va fi actualizată. Puteţi apoi să apăsaţi **Tasta Meniu > Altele > Latitude** în Maps sau **Tasta Acasă > > Latitude** pentru a vizualiza starea dumneavoastră şi stările prietenilor

selectati.

În ecranul Latitude apăsaţi **Tasta Meniu** pentru a reînnoi stările prietenilor, a le vedea în aplicaţia Maps şi a adăuga noi prieteni sau a seta opţiuni de locaţii.

De asemenea, puteţi opri serviciul Latitude apăsând **Tasta Meniu > Setări Locaţie > Ieşire din Latitude (Sign out of Latitude)** din ecranul Latitude.
## **Configurarea telefonului dumneavoastră Setarea datei şi orei**

- 1. Apăsaţi **Tasta Acasă > Tasta Meniu > Setări > Data & ora (Date & Time)**.
- 2. Debifaţi căsuta **Setare automată (Automatic)** dacă doriţi să setaţi manual ora şi data.
- 3. Setati data, ora, zona orară, formatul dată/oră.

### **Setarea afişajului**

Puteţi configura afişajul după cum doriţi selectând **Tasta Acasă > Tasta Meniu > Setări > Afişaj (Display)**.

- **Luminozitate:** Ajustaţi luminozitatea ecranului.
- **Auto-rotire ecran**: Afisajul se va roti în functie de cum rotiti telefonul.
- **Animation**: Selectati o fereastră animată.

• **Închidere ecran (Screen timeout)**: Setaţi o perioadă de timp după care ecranul se închide automat.

### **Setarea sunetelor**

Puteţi configura sunete, de exemplu tonuri de apel şi de alertă, apăsând T**asta Acasă > Tasta Meniu > Setări > Sunet (Sound)**.

- Modul silentios: Bifati căsuta pentru a suprima toate sunetele, cu exceptia sunetelor aplicaţiilor media şi alarmelor.
- Vibratie: Selectati conditia pentru modul vibratie.
- **Volum:** Selectati în scopul ajustării nivelelor tonurilor de apel, sunetelor aplicatiilor media, alarmelor și notificărilor.
- **Ton de apel telefon:** Selectati tonul de apel standard pentru apelurile primite.
- **Ton de apel notificări:** Selectaţi tonul de apel standard pentru notificări.
- **Tastare sonoră (Audible touch tones):** Bifaţi căsuţa iar telefonul va reda diverse

tonuri atunci când atingeți tastatura.

- **Selecţie sonoră (Audible selection):** Bifaţi căsuţa iar telefonul va reda diverse tonuri atunci când apăsați ecranul pentru a efectua o selecție.
- Sunete de blocare (Screen lock sounds): Bifati căsuta iar telefonul va reda diverse tonuri când blocați sau deblocați ecranul.
- **Haptic feedback:** Bifati căsuta iar telefonul va vibra atunci când apăsați tastele soft sau selectati anumite interactiuni de interfată utilizator.

Pentru a trece rapid în modul silentios, tineți apăsață **Tasta Volum** (jos) sau apăsați și ţineţi apăsată **Tasta Putere** şi selectaţi **Mod Silenţios**.

### **Setarea limbii**

Puteţi schimba limba sistemului telefonului în doi paşi simpli.

1. Apăsaţi **Tasta Acasă > > Setări > Limbă & tastatură > Selectează limba (Select language)**.

2. Selectează o limbă din lista prezentată.

### **Servicii de reţea mobilă**

Apăsaţi **Tasta Acasă > > Setări > Wireless & reţele > Reţele Mobile** pentru a activa sau dezactiva servicii de date, pentru a activa servicii de date pe durata roaming-ului sau pentru a seta denumiri de puncte de acces pentru accesul la date.

#### **Obţinerea de servicii de date în roaming**

- 1. Apăsaţi **Tasta Acasă > Tasta Meniu > Setări > Wireless & reţele > Reţele Mobile**.
- 2. Bifaţi căsuţa **Data roaming**.

**IMPORTANT:** Serviciul Data roaming poate antrena costuri de roaming semnificative.

#### **Dezactivarea serviciilor de date**

1. Apăsaţi **Tasta Acasă > Tasta Meniu > Setări > Wireless & reţele > Reţele Mobile**.

2. Debifati căsuta **Data enabled**.

### **Activarea serviciilor de date Always-On**

- 1. Apăsaţi **Tasta Acasă > Tasta Meniu > Setări > Wireless & reţele > Reţele Mobile**.
- 2. Bifaţi căuţa **Activează serviciul de date mobile always-on** pentru a permite actualizarea automată a datelor aplicatiilor.

**IMPORTANT:** În cazul activării acestei opțiuni, se va genera un trafic mai mare de date în scopul actualizării automate a datelor aplicațiilor. Iar telefonul dumneavoastră va consuma mai mult curent.

### **Comutare între modurile de reţea**

- 1. Apăsaţi **Tasta Acasă > Tasta Meniu > Setări > Wireless & Reţele > Reţele Mobile > Setări Reţele > Mod Reţea**.
- 2. Selectaţi una dintre următoraele opţiuni: **GSM/WCDMA auto**, **doar WCDMA** sau **doar GSM**.

#### **Comutare între reţele**

- 1. Apăsaţi **Tasta Acasă > Tasta Meniu > Setări > Wireless & Reţele > Reţele Mobile > Setări Reţele > Operatori Reţele**. Telefonul caută automat toate reţelele disponibile.
- 2. Selectaţi o reţea pentru înregistrare manuală sau apăsaţi **Selectare automată** în scopul selectării automate a retelei preferate.

#### **Setarea de nume ale punctelor de acces**

Pentru a vă conecta la Internet puteți folosi Numele de Puncte de Acces (APN) standard. Iar dacă doriti să adăugați un nou APN vă rugăm să luați legătura cu furnizorul de servicii pentru mai multe detalii.

- 1. Apăsaţi **Tasta Acasă > Tasta Meniu > Setări > Wireless & Reţele > Reţele Mobile > Setări Reţele > Nume Puncte de Acces**.
- 2. Apăsaţi **Nou APN**.
- 3. Setaţi parametrii necesari. (Vezi secţiunea *Conectarea la Internet Adăugarea unei*

*conexiuni GPRS/EDGE/3G* din acest ghid.)

4. Apăsaţi **Salvare**.

### **Setări de securitate**

În continuare vă prezentăm ce puteţi face pentru a vă proteja telefonul şi cartela SIM de utilizarea neautorizată.

#### **Protejarea telefonului cu un şablon de deblocare a ecranului**

#### **Crearea unui şablon de deblocare a ecranului**

- 1. Apăsaţi **Tasta Acasă > > Setări > Locaţie & securitate > Setează opţiunea blocare ecran (Set up screen lock) > Şablon**.
- 2. Citiţi instrucţiunile şi apăsaţi **Continuare**.
- 3. Priviti sablonul dat ca exemplu și apăsați **Continuare**.
- 4. Desenaţi propriul dumneavoastră şablon şi apăsaţi **Continuă**.
- 5. Desenaţi din nou şablonul şi selectaţi **Confirmare**.
- 6. Apăsaţi **Tasta Putere** pentru a bloca ecranul.

**SFAT:** Debifaţi căsuţa **Foloseşte un şablon vizibil (Use visible pattern)** dacă doriţi să ascundeti sablonul pe măsură ce-l desenati pe ecran.

#### **Deblocarea ecranului cu ajutorul şablonului dumneavoastră**

- 1. Apăsaţi **Tasta Putere** pentru a trezi ecranul.
- 2. Desenati sabloul stabilit pentru deblocarea ecranului.

Dacă faceti o greșeală veti fi rugat(ă) să încercati din nou.

#### **Nu vă amintiţi şablonul de deblocare a ecranului?**

Puteți încerca de cinci ori să deblocați telefonul. După aceea, dacă tot nu vă reamintiți şabloul de deblocare a ecranului, puteţi accesa opţiunea **Aţi uitat şablonul? (Forgotten pattern?)** şi insera numele de utilizator şi parola contului Google pentru a reseta şablonul de deblocare a ecranului.

**IMPORTANT:** Trebuie să accesati ori să creați un cont Google pe telefon înainte de a utiliza metoda de mai sus în scopul resetării şablonuui.

### **Protejarea telefonului cu ajutorul unui PIN sau unei parole**

#### **Crearea unui cod PIN sau unei Parole**

- 1. Apăsaţi **Tasta Acasă > > Setări > Locaţie & securitate > Setează opţiunea blocare ecran**.
- 2. Selectaţi **PIN** sau **Parolă**.
- 3. Inseraţi codul numeric PIN sau orice parolă doriţi şi selectaţi **Continuă**.
- 4. Inserati din nou codul/parola si selectati **OK** în scop de confirmare.

#### **Deblocarea ecranului folosind codul PIN sau parola**

- 1. Apăsați Tasta Putere pentru a trezi telefonul.
- 2. Selectați și țineți apăsată pictograma  $\boxed{\frac{1}{n}}$  în vederea deblocării ecranului.

3. Inseraţi codul PIN sau parola stabilit(ă) de dumneavoastră.

4. Apăsaţi **OK**.

#### **Dezactivarea setărilor de blocare a ecranului**

Puteți dezactiva orice șablon de deblocare, cod PIN sau parolă.

- 1. Apăsaţi **Tasta Acasă > > Setări > Locaţie & securiate > Schimbă setările de blocare ecran (Change screen lock)**.
- 2. Desenati sablonul de deblocare a ecranului sau inserati codul PIN/ parola creat(ă) de dumneavoastră.
- 3. Selectaţi **Niciunul**.

### **Protejarea cartelei SIM cu ajutorul unui PIN**

Fiecare cartelă SIM contine un cod PIN. PIN-ul inițial este furnizat de operatorul de telefonie mobilă. Este bine să debocati cartela SIM cât mai curând posibil.

1. Apăsaţi **Tasta Acasă > > Setări > Locaţie & securitate > Setarea blocaj cartelă**

#### **SIM**.

- 2. Bifaţi căsuţa **Blocare cartelă SIM**.
- 3. Inseraţi codul PIN pe care l-aţi primit şi apăsaţi **OK**.

#### **Schimbarea codului PIN al cartelei SIM**

Puteți schimba codul PIN pe care l-ați primit cu unul pe care vi-l puteți reaminti mai ușor dar altor persoane le este mai greu să-l afle.

- 1. Apăsaţi **Tasta Acasă > > Setări > Locaţie & securitate > Setare blocare cartelă SIM**.
- 2. Asiguraţi-vă că aţi bifat deja căsuţa **Blochează cartela SIM**.
- 3. Selectaţi **Schimbă codul PIN pentru SIM**.
- 4. Inseraţi vechiul cod PIN şi apăsaţi **OK**.
- 5. Inseraţi noul cod PIN şi apăsaţi **OK**.
- 6. Inseraţi noul cod PIN din nou şi apăsaţi **OK**.

#### **Recuperara unei cartele SIM blocae**

Ţineţi toate parolele confidenţiale într-un loc sigur, în vederea folorii în viitor a acestora. Dacă ati inserat un cod PIN greșit pentru cartela SIM de mai multe ori decât numărul admis. cartela SIM se va bloca și nu veți mai avea acces la telefonul mobil. Luați legătura cu operatorul dumneavoastră pentru a obține o Cheie de Deblocare PIN (PUK) în scopul recuperării cartelei SIM.

#### **Setarea memoriei securizate pentru acreditări**

Aceasta vă permite să selectați aplicații pentru a accesa certificate de securitate și alte acreditări.

#### **Activarea acreditărilor de securitate**

- 1. Apăsaţi **Tasta Acasă > > Setări > Locaţie & securitate**.
- 2. Selectati **Setare parolă** și creați o parolă pentru memoria securizată.
- 3. Bifaţi căsuţa **Foloseşte acreditări de securitate.**

**SFAT:** De asemenea, puteți instala certificate codificate de pe cardul microSD, selectând **Instalaţi de pe cardul SD**.

#### **Ştergerea acredărilor de securitate**

- 1. Apăsaţi **Tasta Acasă > > Setări > Locaţie & Securitate**.
- 2. Selectaţi **Şterge memoria (Clear storage)** pentru a şterge acreditările.

### **Gestionarea memoriei telefonului**

Apăsaţi **Tasta Acasă > > Setări > Stocare**. Puteţi vizualiza informaţiile despre spaţiul de stocare al cardului microSD şi al telefonului.

- **Dezinstalează/Instalează SD cardul (Unmount/Mount SD card)**: Puteţi dezinstala cardul microSD în scopul îndepărtării sale în siguranță, sau puteți instala cardul.
- **Sterge cardul SD (Erase SD card)**: Puteti sterge toate datele de pe cardul microSD.

### **Protejarea intimiatăţii: Revenire la Setările din Fabrică**

Apăsaţi **Tasta Acasă > > Setări > Protejarea intimităţii > Resetează datele din fabrică > Resetează telefonul > Şterge totul**.

**ATENŢIE!** Toate informaţiile dumneavoastră personale şi aplicaţiile descărcate pe telefon vor fi şterse după resertare.

### **Gestionarea Aplicaţiilor**

Apăsaţi Tasta Acasă > > Setări > Aplicaţii.

• **Surse necunoscute (Unknown sources)**: Bifați căsuta dacă doriți să instalați aplicații din alte surse decât Play Store. Căsuta poate fi bifată ca optiune standard.

**ATENTIE!** Instalarea de aplicatii din alte surse decât Play Store poate expune telefonul dumneavoastră şi datele personale la riscuri.

• **Gestionare aplicaţii (Manage applications)**: Puteţi administra sau îndepărtare

aplicatiile instalate.

- Servicii în derulare (Running services): Verificati serviciile aflate în derulare si opriti-le, dacă este necesar.
- **Utilizare memorie (Storage use)**: Vizualizaţi spaţiul de memorie utilizat de aplicaţii.
- **Utilizare baterie (Battery use)**: Verificaţi ce anume consumă bateria.
- **Dezvoltare (Development)**: Setati optiuni pentru dezvoltare aplicatii.

### **Instalarea unei Aplicaţii**

Puteţi instala aplicaţii gratuite sau contra cost din Play Store (**Tasta Acasă > > Play Store**).

Puteți instala o aplicație ce nu provine din Play Store dacă ați permis instalarea acesteia. Asigurati-vă că ati selectat o aplicație dezvoltată pentru dispozitivul dumneavoastră și tipul său de procesor înaine de instalare.

1. Copiati fisierul apicatiei pe cardul microSD si instalati cardul pe telefon.

- 2. Apăsaţi **Tasta Acasă > > Filer** şi deschideţi directorul în care se află fişierul aplicatiei.
- 3. Selectati fisierul pentru a iniția instalarea.
- 4. Citiți instrucțiunile de instalare a aplicației și urmați-le în scopul finalizării setării.

### **Ştergerea unei Aplicaţii**

- 1. Apăsaţi **Tasta Acasă > > Setări > Aplicaţii > Gestionare aplicaţii**.
- 2. Selectati aplicatia pe care doriti să o stergeti.
- 3. Selectaţi **Dezinstalează (Uninstall)** şi **OK** pentru confirmare.

### **Mutarea unei Aplicaţii**

Puteți muta aplicațiile descărcate sau instalate, de pe telefonul dumneavoastră pe cadrul microSD, atunci când memoria telefonului devine plină. De asemenea, puteți muta aplicații pe telefon în situatia în care cardul microSD devine plin.

**NOTĂ:** Nu toate aplicaţiile pot fi mutate pe telefon sau pe cardul microSD.

- 1. Apăsaţi **Tasta Acasă > > Setări > Aplicaţii > Gestionare aplicaţii**.
- 2. Selectaţi aplicaţia pe care doriţi să o mutaţi sub tab-ul **Descărcate**.
- 3. Selectaţi **Mută pe telefon (Move to phone)** sau **Mută pe cardul SD (Move to SD card)**.

### **Gestionarea altor setări**

### **Configurare căutare**

Puteți gestiona modul de configurare a opțiunii căutare și opțiunile Google Search deschizând aplicaţia **Google Search** şi apăsând **Tasta Meniu > Configurare Căutare**.

### **Opţiuni voce**

Puteți seta opțiuni de transformare a textului în voice și recunoaștere a vocii apăsând

**Tasta Acasă > > Setări > Opţiuni voce (Voice input & output)**.

**NOTĂ:** Pentru a folosi funcţia de transformare a textului în voce trebuie să descărcaţi date voce. În acest scop, selectaţi **Instalează date voce (Install voice data)** din meniul **Setări transformare text în voce**.

### **Accesibilitate**

Puteti configura optiunile de accesibilitate pentru aplicațiile privind accesibilitatea apăsând **Tasta Acasă > > Setări > Accesibilitate**.

## **Alte Aplicaţii**

### **Alarme**

- 1. Apăsaţi **Tasta Acasă > > Alarmă**.
- 2. Delectați alarma standard în vederea configurării acesteia. Sau creați o alarmă nouă și apăsati
- 3. Bifati căsuta de **Pornire alarmă** și setati optiunile alarmei.

**SFAT:** De asemenea, puteți apăsa **Tasta Meniu** din Ecranul Alarme pentru a folosi telefonul drept ceas deşteptător şi pentru a seta ceasul deşteptător.

### **Calculator**

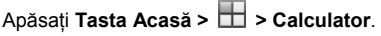

SFAT: Glisați înspre dreapta sau stânga pe ecran sau apăsați **wezitatea** pentru a comuta între panourile de bază şi avansat.

### **Note Pad**

Opţiunea **Note pad** este utilă pentru luarea de notiţe. Apăsaţi **Tasta Acasă > > Note pad** și apoi selectați **pentru** a adăuga o nouă notă.

Apăsaţi **Tasta Meniu** pentru a şterge notele existente sau a exporta notele sub formă de fişier txt către cardul microSD. Ţineţi apăsată o notă existentă în vederea editării, ştergerii, partajării sale ori schimbării titlului acesteia.

### **Cronometru**

- 1. Apăsaţi **Tasta Acasă > > Cronometru (Stopwatch)**.
- 2. Apăsaţi **Porneşte (Start)** pentru a începe cronometrarea, apăsaţi **Întrerupte (Pause)** pentru a opri cronometrarea şi apăsaţi **Reluaţi** pentru a continua.
- 3. Apăsaţi **Resetează** pentru a reseta cronometrul la 00:00.0.

### **Task Manager**

Apăsaţi **Tasta Acasă > > Task Manager** pentru a vizualiza sau a opri anumite aplicatii.

Selectaţi o sarcină din tab-ul de **Sarcini** pentru a trece în ecranul acesteia, pentru a renunta la aceasta, sau pentru a vizualiza detaliile sale. Apăsați tab-ul **Resurse** pentru a vizualiza informatiile despre resursele sistemului în timp real.

### **Actualizare aplicaţii Software**

Apăsaţi **Tasta Acasă > > Actualizare Software (Sofware update)** pentru a verifica starea aplicatiilor, disponibilitatea unor actualizări sau pentru a seta optiuni de actualizare. **NOTĂ**: Acest produs poate fi upgradat de utilizator. Vă rugăm să vizitati www.zte.com.cn sau să apelati linia hotline service pentru asistență tehnică suplimentară.

## **Specificaţii**

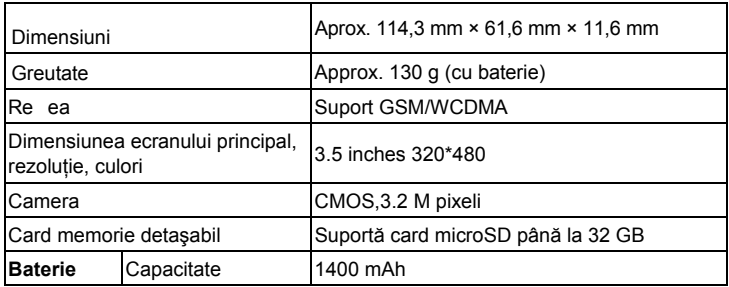

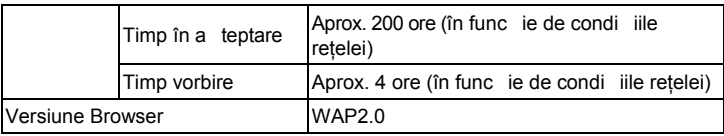

## **Declaraţie de conformitate RoHS**

Pentru reducerea la minim a impactului asupra mediului înconjurător şi pentru asumarea mai multor responsabilităi faă de lumea în care trăim, prezentul document va fi considerat o declaraie oficială prin care se certifică faptul că aparatul KIS PLUS fabricat de ZTE CORPORATION respectă prevederile Directivei 2002/95/EC a Parlamentului European - RoHS (Restricionarea utilizării substanelor periculoase) cu referire la următoarele substane:

- 1. Plumb (Pb)
- 2. Mercur (Hg)
- 3. Cadmiu (Cd)
- 4. Crom hexavalent (Cr (VI))
- 5. Bifenili polibromura i (PBBs)
- 6. Difenil-eteri polibromura i (PBDEs)

#### Telefonul KIS PLUS fabricat de ZTE CORPORATION respectă cerinţele Directivei UE 2002/95/CE.

## **Eliminarea vechiului aparat**

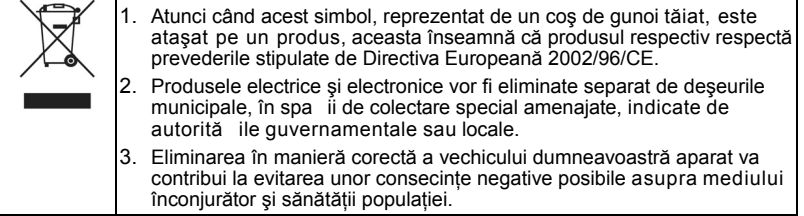

Pentru informații privind reciclarea acestui produs în baza directivei WEEE, vă rugăm să trimiteţi un email la adresa weee@zte.com.cn

# **DECLARAŢIE DE CONFORMITATE CE**   $C<sub>1588</sub>$

Prin prezenta declarăm că produsul denumit:

Tipul produsului: WCDMA/GSM (GPRS) Telefon Dual-Band Mobil Digital Nume Model:KIS PLUS

**Respectă** prevederile esenţiale ale Directivei privind echipamenele hertziene şi echipamentele terminale de telecomunicatii (1999/5/CE) și ale Directivei privind compatibilitatea eletromagnetică (2004/108/CE).

Această declara ie se aplică în cazul tuturor exemplarelor fabricate întocmai ca i mostrele depuse spre testare/evaluare.

Evaluarea conformită ii produsului cu condi iile din cadrul Directivei privind echipamenele hertziene şi echipamentele terminale de telecomunicaţii (1999/5/CE) a fost efectuată de American TCB (Organism Notificat No. 1588), în baza următoarelor standarde:

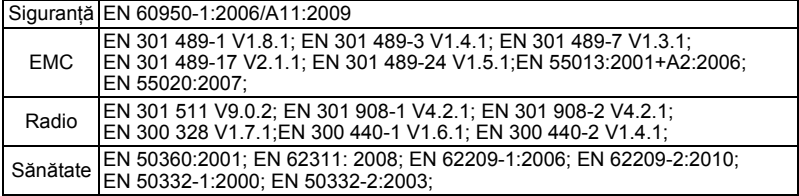

Această declarație constituie responsabilitatea producătorului:

ZTE Corporation

ZTE Plaza, Keji Road South, Hi-Tech, Industrial Park, Nanshan District, Shenzhen, Guangdong, 518057, R.P. China

Persoana autorizată să semneze în numele societății:

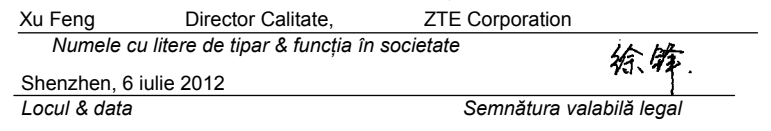

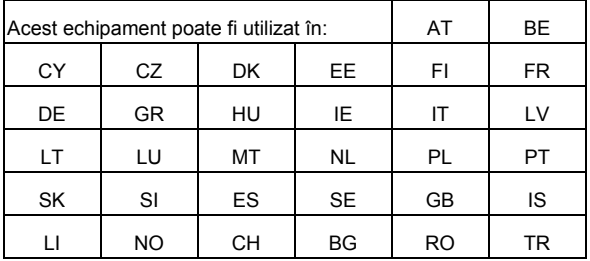